# **32BDL3550Q** V1.00

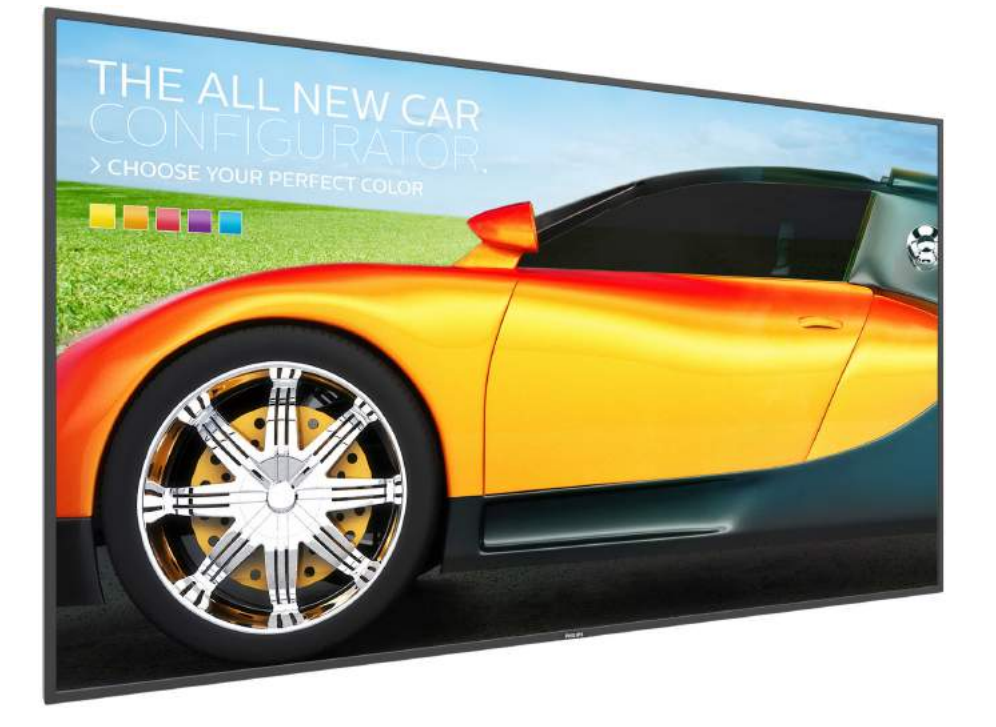

# www.philips.com/welcome Bedienungsanleitung (Deutsch)

![](_page_0_Picture_3.jpeg)

# **SICHERHEITSHINWEISE UND PROBLEMBESEITIGUNG**

## Warnungen und Vorsichtsmaßnahmen

#### **FOLGENDE SICHERHEITSSYMBOLE WERDEN VERWENDET**

![](_page_1_Picture_4.jpeg)

VORSICHT: ZUR VERRINGERUNG DES RISIKOS VON STROMSCHLÄGEN, ABDECKUNG (ODER RÜCKSEITE) NICHT ENTFERNEN. KEINE VOM BENUTZER REPARIERBAREN TEILE ENTHALTEN. ALLE WARTUNGSARBEITEN MÜSSEN VOM KUNDENDIENST DURCHGEFÜHRT WERDEN.

![](_page_1_Picture_6.jpeg)

Dieses Symbol gibt an, dass im Inneren eine hohe Spannung anliegt. Der Kontakt mit inneren Teilen dieses Produkts ist gefährlich.

![](_page_1_Picture_8.jpeg)

Dieses Symbol warnt Sie, dass wichtige Dokumente zum Betrieb und der Wartung im Lieferumfang dieses Produkts enthalten sind.

- ACHTUNG: FCC/CSA-Regulierungen besagen, dass bei nicht autorisierten Änderungen oder Modifizierungen an diesem Gerät die Betriebserlaubnis erlöschen kann.
- ACHTUNG: Um Stromschläge zu vermeiden, setzen Sie den breiten Stift des Steckers in den breiten Schlitz, und stecken Sie den Stecker dann vollständig ein.

ZUR VERMEIDUNG VON SCHÄDEN, DIE ZU BRAND- ODER STROMSCHLAGGEFAHR FÜHREN KÖNNEN, SETZEN SIE DIESES GERÄT WEDER REGEN NOCH FEUCHTIGKEIT AUS.

Die Steckdose sollte sich in der Nähre des Geräts befinden und leicht zugänglich sein.

![](_page_1_Picture_14.jpeg)

#### **Lesen und beachten Sie diese Anweisungen, wenn Sie das Public Information Display anschließen und verwenden:**

- Wenn Sie das Gerät längere Zeit nicht benutzen, ziehen Sie das Stromkabel heraus.
- Ziehen Sie vor der Reinigung mit einem angefeuchteten Tuch das Stromkabel heraus. Das ausgeschaltete Gerät kann mit einem trockenen Tuch abgewischt werden. Verwenden Sie zum Reinigen niemals Alkohol, Lösungsmittel oder ammoniakhaltige Flüssigkeiten.
- Wenden Sie sich an einen Servicetechniker, wenn das Gerät auch bei Befolgung der Anweisungen in diesem Handbuch nicht ordnungsgemäß funktioniert.
- Das Gehäuse sollte nur von entsprechend geschultem Personal geöffnet werden.
- Der Monitor darf nicht in direktes Sonnenlicht oder in die Nähe von Öfen oder anderen Hitzequellen gestellt werden.
- Halten Sie das Display von Öl fern, andernfalls könnte die Kunststoffabdeckung beschädigt werden.
- Bringen Sie keine Gegenstände in die Nähe des Monitors, die in die Lüftungsöffnungen fallen oder ordnungsgemäße Kühlung der Geräteelektronik behindern könnten.
- Blockieren Sie nicht die Belüftungsöffnungen am Gehäuse.
- Setzen Sie den Monitor nicht Flüssigkeit oder Feuchtigkeit aus. Bei Nichtbeachtung ist mit Stromschlägen zu rechnen.
- Wenn Sie das Display ausschalten, indem Sie das Netzkabel trennen, warten Sie 6 Sekunden lang, bevor Sie das Netzkabel wieder anbringen, um den normalen Betrieb fortzusetzen.
- Setzen Sie das Gerät nicht Regen oder übermäßiger Feuchtigkeit aus.
- Achten Sie beim Aufstellen des Monitors darauf, dass der Kabelanschluss am Gerät und die Wandsteckdose leicht zugänglich ist.
- Wichtig: Aktivieren Sie bei Betrieb des Monitors stets einen Bildschirmschoner. Wenn auf dem Bildschirm längere Zeit in hochkontrastiges Festbild angezeigt wird, brennt sich dies u. U. ein. Dies ist ein bekanntes, durch die systemimmanenten Mängel der LCD-Technologie verursachtes Phänomen. In den meisten Fällen verschwindet das eingebrannte Bild allmählich nach dem Ausschalten des Geräts. Eingebrannte Bilder können nicht repariert werden und fallen nicht unter die Garantiebedingungen.

#### **Umweltangaben, absolut**

![](_page_1_Picture_438.jpeg)

• Wenn sich am mitgelieferten Netzkabel ein 3-poliger Erweiterungsstecker befindet, schließen Sie das Kabel an eine geerdete 3-polige Steckdose an. Demontieren Sie nicht den Erdungsstift des Netzkabels, bspw. durch Anbringung eines 2-poligen Adapters. Der Erdungsstift ist ein wichtiges Sicherheitsmerkmal.

#### **Stabilitätsgefahr.**

Das Gerät könnte herunterfallen und ernsthafte oder sogar tödliche Verletzungen verursachen. Zur Vermeidung von Verletzungen muss dieses Gerät sicher entsprechend den Installationsanweisungen am Boden/an der Wand befestigt werden.

## Wichtige Sicherheitsanweisungen

- 1. Lesen Sie diese Anweisungen sorgfältig durch.
- 2. Bewahren Sie diese Anweisungen auf.
- 3. Beachten Sie alle Warnhinweise.
- 4. Befolgen Sie alle Anweisungen.
- 5. Verwenden Sie das Gerät nicht in der Nähe von Wasser.
- 6. Reinigen Sie es nur mit einem trockenen Tuch.
- 7. Blockieren Sie keine Lüftungsschlitze. Installieren Sie das Gerät gemäß den Anweisungen des Herstellers.
- 8. Installieren Sie das Gerät nicht neben Wärmequellen, wie z. B. Heizkörper, Öfen oder anderen Geräten (darunter auch Verstärker), die Wärme erzeugen.
- 9. Versuchen Sie nicht, die Schutzvorrichtung des polarisierten Steckers oder Erdungssteckers zu umgehen. Ein polarisierter Stecker hat zwei Kontakte, bei denen einer breiter als der andere ist. Ein geerdeter Stecker hat zwei Kontakte und einen dritten Erdungsstift. Der breite Kontakt und der Erdungsstift sind eingebaute Sicherheitsvorrichtungen. Falls der mitgelieferte Schutzkontaktstecker nicht in Ihre Steckdose passt, wenden Sie sich an einen qualifizierten Elektriker, um die veraltete Steckdose auszutauschen.
- 10. Achten Sie insbesondere im Bereich von Steckern, Steckdosen und am Geräteausgang darauf, dass nicht auf das Netzkabel getreten oder das Kabel eingeklemmt werden kann.
- 11. Verwenden Sie nur vom Hersteller angegebene Zubehörteile.
- 12. Verwenden Sie nur Rollwägen, Ständer, Stative, Halterungen und Tische, die vom Hersteller empfohlen oder die zusammen mit dem Gerät verkauft werden. Falls Sie einen Rollwagen verwenden, dürfen Sie den Rollwagen mit dem Gerät nur mit Vorsicht bewegen, damit Verletzungen durch ein mögliches Umkippen vermieden werden.
- 13. Ziehen Sie bei Gewittern oder bei längerer Nichtbenutzung den Stecker aus der Steckdose.
- 14. Alle Wartungsarbeiten müssen von einem qualifizierten Kundendienst durchgeführt werden. Reparaturen sind notwendig, wenn das Gerät beschädigt wurde, z. B. wenn das Netzkabel oder der Netzstecker beschädigt ist, Flüssigkeit über das Gerät geschüttet wurde, Gegenstände in das Gerät gefallen sind, das Gerät Regen oder Feuchtigkeit ausgesetzt wurde oder das Gerät nicht ordnungsgemäß funktioniert oder fallen gelassen wurde.
- WARNUNG: ZUR VERMEIDUNG VON BRAND- ODER STROMSCHLAGGEFAHR SETZEN SIE DIESES GERÄT WEDER REGEN NOCH FEUCHTIGKEIT AUS.
- WARNUNG: Setzen Sie das Gerät nicht Spritzwasser oder Tropfwasser aus, und stellen Sie keine mit Wasser gefüllten Gegenstände (wie Vasen) auf dem Gerät ab.
- WARNUNG: Die (integrierten) Batterien dürfen nicht zu starker Wärme durch Sonneneinstrahlung, Feuer o. ä. ausgesetzt werden.
- WARNUNG: Der Netzstecker bzw. Gerätestecker dient als Trennvorrichtung und muss zugänglich bleiben.
- WARNUNG: Um Brände zu vermeiden, halten Sie das Gerät jederzeit fern von Kerzen und anderen Flammen.

![](_page_2_Picture_21.jpeg)

- WARNUNG: Um Verletzungen zu vermeiden, muss dieses Gerät gemäß den Installationsanweisungen sicher am Boden/ an der Wand befestigt werden.
- ACHTUNG: Diese Wartungsanweisungen sind nur für qualifiziertes Servicepersonal bestimmt. Um das Risiko eines Stromschlags zu verringern, führen Sie keine Wartungen durch, die nicht in der Bedienungsanleitung angegeben sind, es sei denn, Sie sind dazu qualifiziert.
- ACHTUNG: Übermäßiger Schalldruck durch Kopfhörer und Headsets kann zu Hörschäden führen. Die Einstellung des Equalizers auf den maximalen Wert erhöht die Ausgangsspannung und den Tondruckpegel des Kopfhörers. Um Ihr Gehör zu schützen, stellen Sie daher den Equalizer auf einen geeigneten Wert ein.

Bei Verwendung von UL/CUL: Nur zur Verwendung mit ULgelisteten Wandhalterungen mit Mindestgewicht/-last: 5,31 kg

Bei Verwendung von CB: Gerätegewicht ohne Standfuß: 5,31 kg Das Gerät und das zugehörige Montagezubehör sind während des Tests nach wie vor sicher. (Verwendetes Wandmontageset: Abstand von 200 x 200/100 x 100 mm mit M4-Schrauben von 10 mm Länge plus der Stärke der Montagehalterung.)

# WICHTIGE INFORMATIONEN

Wenn die Montageposition des Fernsehers nicht ausreichend stabil ist, kann er herabfallen und dadurch eine Gefahr darstellen. Viele Verletzungen, besonders von Kindern, können durch einfache Sicherheitsmaßnahmen vermieden werden:

- Verwenden Sie Schränke oder Standfüße, die vom Hersteller des Fernsehers empfohlen wurden.
- Verwenden Sie Möbel, die das Gewicht des Fernsehers sicher tragen können.
- Stellen Sie sicher, dass das Gerät nicht über den Rand des Möbelstücks herausragt.
- Stellen Sie den Fernseher nicht auf hohen Möbelstücken auf (wie Schränken oder Bücherregalen), ohne sowohl das Möbelstück als auch den Fernseher an einer geeigneten Stütze zu verankern.
- Stellen Sie den Fernseher nicht auf einem Tischtuch oder anderen Materialien auf, die sich zwischen dem Fernseher und dem Möbelstück befinden.
- Weisen Sie Kinder auf die Gefahren des Kletterns auf Möbelstücke hin, um den Fernseher oder seine Steuerungen zu erreichen.

# Behördliche Informationen

# CE-Konformitätserklärung

Dieses Gerät stimmt mit den in der Richtlinie des Rates zur Annäherung der Rechtsvorschriften der Mitgliedstaaten in puncto elektromagnetischer Verträglichkeit (2014/30/EU), Niederspannungsrichtlinie (2014/35/EU), RoHS-Richtlinie (2011/65/EU) festgelegten Anforderungen überein.

Dieses Produkt wurde getestet und als mit den harmonisierten Standards für Anlagen der Informationstechnologie übereinstimmend befunden; diese harmonisierten Standards wurden in den Richtlinien des Amtsblatts der Europäischen Union veröffentlicht.

## **Warnhinweise zu elektrostatischer Entladung**

Wenn Sie sich dem Monitor nähern, kann sich das Gerät entladen und kehrt nach einem Neustart möglicherweise zum Hauptmenü zurück.

#### **Warnung:**

Dieses Gerät ist mit Klasse A der EN55032/CISPR 32 konform. In einer Wohnumgebung kann dieses Gerät Funkstörungen verursachen.

![](_page_3_Picture_297.jpeg)

## **Federal Communications Commission (FCC) Notice (U.S. Only)**

![](_page_3_Picture_11.jpeg)

Hinweis: Diese Ausrüstung wurde getestet und als mit den Grenzwerten für Digitalgeräte der Klasse A gemäß Teil 15 der FCC-Regularien übereinstimmend befunden. Diese Grenzwerte wurden geschaffen, um angemessenen Schutz gegen Störungen beim Betrieb in kommerziellen Umgebungen zu gewährleisten. Diese Ausrüstung erzeugt, verwendet und kann Hochfrequenzenergie abstrahlen und kann – falls nicht in Übereinstimmung mit den Bedienungsanweisungen installiert und verwendet – Störungen der Funkkommunikation verursachen. Beim Betrieb dieses Gerätes in Wohngebieten kann es zu Störungen kommen. In diesem Fall hat der Anwender die Störungen in eigenverantwortlich zu beseitigen.

![](_page_3_Picture_13.jpeg)

Änderungen oder Modifikationen, die nicht ausdrücklich von der für die Übereinstimmung verantwortlichen Stelle zugelassen sind, können die Berechtigung des Anwenders zum Betrieb des Gerätes erlöschen lassen.

Verwenden Sie nur das mit dem Anzeigegerät gelieferte HF-geschirmte Kabel, wenn Sie dieses Produkt mit einem Computer verbinden.

Setzen Sie dieses Gerät zur Vermeidung von Schäden in Verbindung mit Brand- und Stromschlaggefahr weder Regen noch übermäßiger Feuchtigkeit aus.

Dieses Gerät erfüllt Teil 15 der FCC-Regularien. Der Betrieb unterliegt den folgenden beiden Voraussetzungen: (1) Dieses Gerät darf keine Störungen verursachen, und (2) dieses Gerät muss jegliche empfangenen Störungen hinnehmen, einschließlich Störungen, die zu unbeabsichtigtem Betrieb führen können..

## Hinweis vom polnischen Zentrum für Prüfungen und Zertifizierungen

Das Gerät sollte mit Strom aus einer Steckdose mit angeschlossener Schutzschaltung (dreipolige Steckdose) gespeist werden. Alle Geräte, die zusammenarbeiten (Computer, Anzeigegerät, Drucker etc.), sollten dieselbe Stromversorgung nutzen.

Der Außenleiter der elektrischen Installation des Zimmers sollte über eine Reserve-Kurzschluss-Schutzvorrichtung in Form einer Sicherung mit einem Nominalwert von maximal 16 Ampere (A) verfügen.

Zur vollständigen Abschaltung des Gerätes muss das Netzkabel aus der Steckdose gezogen werden; diese sollte sich in der Nähe des Gerätes befinden und leicht zugänglich sein.

Eine Schutzkennzeichnung "B" bestätigt, dass das Gerät mit den Schutzgebrauchsanforderungen der Standards PN-93/ T-42107 und

PN-89/E-06251 übereinstimmt.

#### Wymagania Polskiego Centrum Badań i Certyfikacji

Urządzenie powinno być zasilane z gniazda z przyłączonym obwodem ochronnym (gniazdo z kołkiem). Współpracujące ze sobą urządzenia (komputer, monitor, drukarka) powinny być zasilane z tego samego źródła.

Instalacja elektryczna pomieszczenia powinna zawierać w przewodzie fazowym rezerwowa ochronę przed zwarciami, w postaci bezpiecznika o wartości znamionowej nie większej niż 16A (amperów). W celu całkowitego wyłączenia urządzenia z sieci zasilania, należy wyjąć wtyczkę kabla<br>zasilającego z gniazdka, które powinno znajdować się w pobliżu urządzenia i być łatwo dostępne. zasnającego z gunazaną, korte powiano znajdować się w pomizu urządzenia i być satwo dost<br>Znak bezpieczeństwa "B" potwierdza zgodność urządzenia z wymaganiami bezpieczeństwa<br>użytkowania zawartymi w PN-93/T-42107 i PN-89/E-4

#### Pozostałe instrukcje bezpieczeństwa

- Nie należy używać wtyczek adapterowych lub usuwać kołka obwodu ochronnego z wtyczki.<br>Jeżeli konieczne jest użycie przedłużacza to należy użyć przedłużacza 3-żyłowego z prawidłowo połączonym przewodem ochronnym.
- System komputerowy należy zabezpieczyć przed nagłymi, chwilowymi wzrostami lub spadkami napięcia, używając eliminatora przepięć, urządzenia dopasowującego lub bezzaktóceniowego źródła zasilania.
- Należy upewnić się, aby nic nie leżało na kabłach systemu komputerowego, oraz aby kable nie były umieszczone w miejscu, gdzie można byłoby na nie nadeptywać lub potykać się o nie.
- Nie należy rozlewać napojów ani innych płynów na system komputerowy.
- Nie należy wpychać żadnych przedmiotów do otworów systemu komputerowego, gdyż może to spowodować pożar lub porażenie prądem, poprzez zwarcie elementów wewnętrznych.
- System komputerowy powinien znajdować się z dala od grzejników i źródeł ciepła. Ponadto, nie należy blokować otworów wentylacyjnych. Należy unikać kładzenia lużnych papierów pod<br>komputer oraz umieszczania komputera w ciasnym miejscu bez możliwości cyrkulacji powietrza wokół niego.

## **Elektrische, magnetische und elektromagnetische Felder ("EMF")**

- 1. Wir produzieren und verkaufen zahlreiche Produkte an Verbraucher, die – wie jedes andere elektronische Gerät – die Fähigkeit haben, elektromagnetische Signale auszusenden und zu empfangen.
- 2. Eine unserer führenden Unternehmensprinzipien besteht darin, bei unseren Produkten jegliche erforderlichen Gesundheits- und Sicherheitsmaßnahmen vorzunehmen, damit alle geltenden rechtlichen Anforderungen erfüllt und die zum Zeitpunkt der Produktion geltenden EMF-Standards eingehalten werden.
- 3. Wir verpflichten uns der Entwicklung, Produktion und dem Vertrieb von Produkten, die keine gesundheitsschädlichen Auswirkungen haben.
- 4. Wir bestätigen, dass die Produkte bei ordnungsgemäßer Handhabung und zweckmäßigem Einsatz gemäß heutiger wissenschaftlicher Erkenntnisse sicher sind.
- 5. Wir spielen eine aktive Rolle bei der Entwicklung der

internationalen EMF- und Sicherheitsstandards; dadurch können wir weiteren Entwicklungen hinsichtlich der Standardisierung zur frühzeitigen Integration in unsere Produkte vorgreifen.

## **Informationen ausschließlich für Großbritannien**

### **Warnung – dieses Gerät muss geerdet sein. Wichtig:**

![](_page_4_Picture_26.jpeg)

Dieses Gerät wird mit einem geprüften angegossenen 13-A-Stecker geliefert. Gehen Sie zum Austauschen einer Sicherung bei diesem Steckertyp wie folgt vor:

- 1. Entfernen Sie die Abdeckung des Sicherungsfachs und die Sicherung.
- 2. Bringen Sie eine neue Sicherung an (BS 1362 5A, A.S.T.A. oder BSI-geprüfter Typ).
- 3. Setzen Sie die Abdeckung des Sicherungsfachs wieder auf.

Falls der Stecker nicht in Ihre Steckdose passt, sollte er abgeschnitten und durch einen geeigneten 3-poligen Stecker ersetzt werden.

Falls der Netzstecker eine Sicherung enthält, sollte diese einen Wert von 5 A haben. Falls der Stecker keine Sicherung nutzt, sollte die Sicherung am Verteiler nicht mehr als 5 A aufweisen.

Hinweis: Der beschädigte Stecker muss zerstört werden, damit er beim Anschließen an eine andere Steckdose keinen Stromschlag verursacht.

#### **So verbinden Sie einen Stecker**

![](_page_5_Picture_2.jpeg)

Die Drähte im Netzkabel sind wie folgt farblich gekennzeichnet:

Blau – "Neutral"  $("N")$ Braun – "Stromführend/Live" ("L") Grün & gelb  $-$  "Erde" ("E")

- 1. Der grüngelbe Draht muss mit dem Anschluss im Stecker verbunden werden, der mit dem Buchstaben "E" bzw. dem Erdungssymbol oder den Farben Grün bzw. Gelbgrün gekennzeichnet ist.
- 2. Der blaue Draht muss mit dem Anschluss verbunden werden, der mit dem Buchstaben "N" oder der Farbe Schwarz gekennzeichnet ist.
- 3. Der braune Draht muss mit dem Anschluss verbunden werden, der mit dem Buchstaben "L" oder der Farbe Rot gekennzeichnet ist.

Stellen Sie vor dem Anbringen der Steckerabdeckung sicher, dass die Zugentlastung über dem Mantel und nicht einfach über den drei Drähten geklemmt ist.

## China RoHS

根据中国大陆《电子电气产品有害物质限制使用标识要求》,以下部 分列出了本产品中可能包含的有害物质的名称和含量。

![](_page_5_Picture_365.jpeg)

本表格依据SJ/T 11364 的规定编制。

电路板组件包括印刷电路板及其构成的零部件,如电阻、 电容、集成电路、连接器等。

O: 表示该有害物质在该部件所有均质材料中的含量均在 GB/T 26572规定的限量要求以下。

X: 表示该有害物质至少在该部件的某一均质材料中的含量超 出GB/T 26572规定的限量要求。

上表中打"×"的部件,应功能需要,部分有害物质含量超出 GB/T 26572规定的限量要求,但符合欧盟RoHS法规要求(属于 豁免部分)。

备注:上表仅做为范例,实际标示时应依照各产品的实际部件及 所含有害物质进行标示。

![](_page_5_Picture_18.jpeg)

在产品本体上标示的该标志表示环境保护使用期限为 10 年。

电子信息产品的环境保护使用期限是指电子信息产品中所含的有 害物质或元素不会向外部泄漏或出现突然变异,并且电子信息产 品的用户在使用该电子信息产品时也不会对环境造成严重污染或 对人体、财产带来严重损害的期限。

在环境保护期限中,请按照使用说明书使用本产品。

本环境保护使用不覆盖易损件: 电池。

#### 《废弃电子产品回收处理管理条例》提示性说明

为了更好地关爱及保护地球,当用户不再需要此产品或产品寿命 终止时,请遵守国家废弃电器电子产品回收处理相关法律规定, 将其交给当地具有国家认可的回收处理资质的厂商进行回收处理。

警告

此为 A 级产品。在生活环境中, 该产品可能会造成无线电干扰。 在这种情况下,可能需要用户对干扰采取切实可行的措施。

![](_page_6_Picture_1.jpeg)

仅适用于非热带气候条件下安全使用 :

![](_page_6_Picture_231.jpeg)

## **Informationen für Nordeuropa (nordische Länder)**

Placering/Ventilation

## **VARNING:**

FÖRSÄKRA DIG OM ATT HUVUDBRYTARE OCH UTTAG ÄR LÄTÅTKOMLIGA, NÄR DU STÄLLER DIN UTRUSTNING PÅPLATS.

Placering/Ventilation

#### **ADVARSEL:**

SØRG VED PLACERINGEN FOR, AT NETLEDNINGENS STIK OG STIKKONTAKT ER NEMT TILGÆNGELIGE.

Paikka/Ilmankierto

#### **VAROITUS:**

SIJOITA LAITE SITEN, ETTÄ VERKKOJOHTO VOIDAAN TARVITTAESSA HELPOSTI IRROTTAA PISTORASIASTA.

Plassering/Ventilasjon

#### **ADVARSEL:**

NÅR DETTE UTSTYRET PLASSERES, MÅ DU PASSE PÅ AT KONTAKTENE FOR STØMTILFØRSEL ER LETTE Å NÅ.

## **Entsorgung am Ende der Betriebslebenszeit**

Ihr neues Public Information Display enthält Materialien, die recycelt und wiederverwertet werden können. Spezialisierte Unternehmen können Ihr Produkt zur Erhöhung der Menge an wiederverwertbaren Materialien und zur Minimierung der Entsorgungsmenge recyceln.

Bitte informieren Sie sich bei Ihrem örtlichen Philips-Händler über die örtlichen Richtlinien zur Entsorgung Ihres alten Anzeigegerätes.

#### **(Für Kunden in Kanada und den Vereinigten Staaten)**

Dieses Produkt kann Blei und/oder Quecksilber enthalten. Entsorgen Sie das Gerät entsperchend Ihren örtlichen und staatlichen Richtlinien. Weitere Informationen zum Recycling erhalten Sie unter www.eia.org (Consumer Education Initiative)

## **Entsorgung elektrischer und elektronischer Altgeräte – WEEE**

## **Hinweis an Benutzer in Privathaushalten der Europäischen Union**

![](_page_7_Picture_3.jpeg)

Diese Kennzeichnung am Produkt oder seiner Verpackung zeigt an, dass dieses Produkt gemäß der europäischen Richtlinie 2012/19/EU über elektrische und elektronische Altgeräte nicht mit dem normalen Hausmüll entsorgt werden darf. Sie sind dafür verantwortlich, dieses Gerät über zugewiesene Sammelstellen für elektrische und elektronische Altgeräte zu entsorgen. Informationen zu Standorten derartiger Sammelstellen erhalten Sie bei Ihrer örtlichen Stadtverwaltung, dem städtischen Entsorgungsbetrieb oder dem Laden, in dem Sie das Produkt erworben haben.

#### **Richtlinien zum Recycling am Ende der Betriebslebenszeit**

![](_page_7_Picture_6.jpeg)

Ihr neues Public Information Display enthält einige Materialien, die recycelt werden können.

Bitte beachten Sie bei der Entsorgung alle lokalen, bundesstaatlichen und staatlichen Gesetze.

#### **Erklärung zur Beschränkung gefährlicher Substanzen (Indien)**

Dieses Produkt stimmt mit den "E-Waste (Management) Rules, 2016" Kapitel V, Regel 16, Unterregel (1) überein. Demnach enthalten neue Elektro- und Elektronikgeräte und ihre Komponenten, Verbrauchsmaterialien, Teile oder Ersatzteile Blei, Quecksilber, Cadmium, sechswertigen Chrom, polybromierte Biphenyle und polybromierte Diphenylether nicht in einer Konzentration von mehr als 0,1 % des Gewichts in homogenen Materialien bei Blei, Quecksilber, sechswertigem Chrom, polybromierten Biphenylen und polybromierten Diphenylethern bzw. von mehr als 0,01 % des Gewichts in homogenen Materialien bei Cadmium, ausgenommen den in Aufstellung 2 der Regel festgelegten Ausnahmen.

#### **Erklärung zu elektrischen und elektronischen Altgeräten für Indien**

![](_page_7_Picture_12.jpeg)

Dieses Symbol am Produkt oder an seiner Verpackung zeigt an, dass dieses Produkt nicht über Ihren Hausmüll entsorgt werden darf. Stattdessen liegt es in Ihrer Verantwortung, Ihr Altgerät durch Übergabe an eine spezielle Sammelstelle zum Recycling von elektrischen und elektronischen Altgeräten zu entsorgen. Das separate Sammeln und Recyceln Ihres Altgerätes zum Zeitpunkt der Entsorgung hilft beim Erhalt natürlicher Ressourcen und gewährleistet eine für menschliche Gesundheit und Umwelt schonende Art der Wiederverwertung. Weitere Informationen über die E-Waste-Richtlinie finden Sie unter http://www.india.philips.com/about/ sustainability/recycling/index.page. Erkundigen Sie sich über die nachstehenden Kontaktdaten, wo Sie Altgeräte in Indien dem Recycling zuführen können.

Hotline: 1800-425-6396 (Montag bis Samstag, 9:00 bis 17:30 Uhr)

eMail: india.callcentre@tpv-tech.com

#### **Batterien**

![](_page_7_Picture_17.jpeg)

EU: Die durchgestrichene Abfalltonne auf Rädern zeigt an, dass verbrauchte Batterien und Akkumulatoren nicht über den Hausmüll entsorgt werden dürfen! Es gibt ein separates Sammelsystem für verbrauchte Batterien und Akkumulatoren, die sachgemäße Handhabung und Recycling entsprechend der Gesetzgebung erlauben.

Einzelheiten zu Sammel- und Recyclingsystemen erhalten Sie von Ihrer Stadtverwaltung.

Schweiz: Alte Batterien und Akkumulatoren müssen an die Verkaufsstelle zurückgebracht werden.

Andere Nicht-EU-Länder: Bitte erkundigen Sie sich bei Ihrer Stadtverwaltung nach der richtigen Methode zur Entsorgung alter Batterien und Akkumulatoren.

Entsprechend der EU-Richtlinie 2006/66/EG dürfen Batterien/Akkumulatoren nicht unsachgemäß entsorgt werden. Der Akku muss zur Sammlung durch lokale Entsorgungsdienste getrennt werden.

![](_page_7_Picture_23.jpeg)

Após o uso, as pilhas e/ou baterias deverão ser entregues ao estabelecimento comercial ou rede de assistência técnica autorizada.

## **Turkey RoHS:**

Türkiye Cumhuriyeti: EEE Yönetmeliğine Uygundur

## **Ukraine RoHS:**

Обладнання відповідає вимогам Технічного регламенту щодо обмеження використання деяких небезпечних речовин в електричному та електронному обладнанні, затвердженого постановою Кабінету Міністрів України від 3 грудня 2008 № 1057

# **Inhalt**

![](_page_9_Picture_533.jpeg)

![](_page_9_Picture_534.jpeg)

# <span id="page-10-0"></span>**1. Auspacken und installieren**

## **1.1. Auspacken**

- Dieses Produkt ist gemeinsam mit dem Standardzubehör in einem Karton verpackt.
- Jegliches optionales Zubehör wird separat verpackt.
- Da dieses Produkt hoch und schwer ist, sollte der Transport des Gerätes von zwei Technikern durchgeführt werden.
- Stellen Sie nach dem Öffnen des Kartons sicher, dass der Lieferumfang vollständig und unbeschädigt ist.

## **1.2. Lieferumfang**

Bitte prüfen Sie, ob Ihr Lieferumfang folgende Artikel enthält:

- LCD-Display
- Kurzanleitung
- Fernbedeinung mit AAA-Batterien
- **Netzkabel**
- RS232-Kabel
- RS232-Daisy-Chain-Kabel
- IR-Sensorkabel
- USB-Abdeckung x 1 und Schraube x 2
- Philips-Logoschild

![](_page_10_Picture_18.jpeg)

![](_page_10_Picture_19.jpeg)

![](_page_10_Picture_20.jpeg)

Kurzanleitung Fernbedienung und AAA-Batterien

LCD-Display

\* Das mitgelieferte Netzkabel kann je nach Region variieren.

![](_page_10_Figure_24.jpeg)

![](_page_10_Picture_25.jpeg)

![](_page_10_Picture_26.jpeg)

Philips-Logoschild

Netzkabel RS232-Daisy-Chain-Kabel RS232-Kabel

![](_page_10_Picture_29.jpeg)

 $\bullet$ 

IR-Sensorkabel USB-Abdeckung Schraube

\* Abweichungen je nach Region.

\* Das Design und die Zubehöre des Anzeigegerätes können von den obigen Abbildungen abweichen.

Hinweise:

- Verwenden Sie bei allen anderen Regionen ein Netzkabel, welches der Wechselspannung der Steckdose entspricht, zugelassen ist und mit den Sicherheitsrichtlinien des entsprechenden Landes übereinstimmt.
- Bewahren Sie den Karton und die Verpackungsmaterialien auf, falls Sie das Gerät einmal verschicken müssen.

## **1.3. Installationshinweise**

- Verwenden Sie nur das mit diesem Produkt gelieferte Netzkabel. Falls ein Verlängerungskabel benötigt wird, wenden Sie sich bitte an Ihren Servicepartner.
- Das Produkt sollte auf einem flachen Untergrund installiert werden. Andernfalls könnte das Produkt umkippen. Lassen Sie zur angemessenen Belüftung einen Abstand zwischen der Rückseite des Produktes und der Wand. Installieren Sie das Produkt nicht in Küchen, Badezimmern oder an feuchten Orten. Andernfalls könnte die Lebensdauer interner Komponenten verkürzt werden.
- Installieren Sie das Produkt nicht an Orten, die höher als 3000 m liegen. Andernfalls drohen Fehlfunktionen.

## <span id="page-11-0"></span>**1.4. An einer Wand montieren**

Zur Montage dieses Anzeigegerätes an einer Wand wird ein herkömmliches Wandmontageset (handelsüblich) benötigt. Wir empfehlen die Verwendung einer Montageschnittstelle, die mit den Standards TÜV-GS und/oder UL1678 in Nordamerika übereinstimmt.

![](_page_11_Figure_3.jpeg)

- 1. Breiten Sie die als Verpackung um das Display gewickelte Schutzfolie auf einem flachen Untergrund aus. Legen Sie das Display mit der Bildschirmseite nach unten auf die Schutzfolie, damit der Bildschirm nicht verkratzt.
- 2. Achten Sie darauf, dass sämtliches Zubehör zur Montage dieses Gerätes griffbereit ist (Wandhalterung, Deckenhalterung etc.).
- 3. Befolgen Sie die mit dem Basismontageset gelieferten Anweisungen. Fehler bei der Befolgung des Montageverfahrens können das Gerät beschädigen oder Verletzungen des Benutzers oder Installateurs zur Folge haben. Die Produktgarantie deckt keine Schäden ab, die durch unsachgemäße Installation verursacht wurden.
- 4. Verwenden Sie beim Wandmontageset M4-Montageschrauben (10 mm länger als die Stärke der Montagehalterung), ziehen Sie diese sicher fest.

## **1.4.1. VESA-Gitter**

![](_page_11_Picture_138.jpeg)

#### **Vorsicht:**

So verhindern Sie, dass das Anzeigegerät herunterfällt:

- Bei der Wand- oder Deckenmontage empfehlen wir, das Anzeigegerät mit handelsüblichen Metallhalterungen zu installieren. Detaillierte Anweisungen zur Installation finden Sie in der mit der Halterung gelieferten Anleitung.
- Verhindern Sie, dass das Display bei einem Erdbeben oder einer anderen Naturkatastrophe herunterfällt, indem Sie den Hersteller der Halterung bezüglich der Montageposition betragen.

#### **Erforderlicher Freiraum zur Belüftung**

Lassen Sie zur Belüftung 100 mm Freiraum darüber, dahinter, rechts und links.

![](_page_11_Figure_16.jpeg)

# <span id="page-12-0"></span>**2. Teile und Funktionen**

## **2.1. Bedienfeld**

![](_page_12_Figure_3.jpeg)

## <sup>1</sup> **[ ]-Taste**

Mit dieser Taste schalten Sie das Anzeigegerät ein bzw. versetzen es in den Bereitschaftsmodus.

#### <sup>2</sup> **[Stumm]-Taste**

Mit dieser Taste können Sie die Tonausgabe de-/ aktivieren.

#### <sup>3</sup> **[Eingabe]-Taste**

Wählen Sie die Eingangsquelle. Bestätigt eine Auswahl im Bildschirmmenü.

#### <sup>4</sup> **[ ]-Taste**

Bei eingeblendetem Bildschirmmenü wird mit dieser Taste ein Wert erhöht; bei ausgeblendetem Bildschirmmenü wird die Lautstärke erhöht.

#### <sup>5</sup> **[ ]-Taste**

Bei eingeblendetem Bildschirmmenü wird mit dieser Taste ein Wert verringert; bei ausgeblendetem Bildschirmmenü wird die Lautstärke verringert.

#### <sup>6</sup> **[ ]-Taste**

Zum Verschieben des ausgewählten Eintrags um eine Ebene nach oben, wenn das Bildschirmmenü eingeblendet ist.

#### <sup>7</sup> **[ ]-Taste**

Zum Verschieben des ausgewählten Eintrags um eine Ebene nach unten, wenn das Bildschirmmenü eingeblendet ist.

## <sup>8</sup> **[Menü]-Taste**

Zum Zurückkehren zum vorherigen Menü bei eingeblendetem Bildschirmmenü. Diese Taste kann zur Aktivierung des Bildschirmmenüs bei ausgeblendetem Bildschirmmenü verwendet werden.

#### <sup>9</sup> **Fernbedienungssensor und Betriebsstatusanzeige**

- Empfängt die Befehlssignale von der Fernbedienung.
- Zeigt den Betriebsstatus des Anzeigegerätes:
	- Leuchtet grün, wenn das Anzeigegerät eingeschaltet ist.
	- Leuchtet rot, wenn sich das Anzeigegerät im Bereitschaftsmodus befindet.
	- Leuchtet gelb, wenn das Anzeigegerät den APM-Modus aufruft.
	- Wenn **{**Zeitplan**}** aktiviert ist, blinkt das Licht grün und rot.
	- Ein rot blinkendes Licht weist dies darauf hin, dass ein Fehler erkannt wurde.
	- Leuchtet nicht, wenn die Stromversorgung des Anzeigegerätes ausgeschaltet wurde.

## <span id="page-13-0"></span>**2.2. Eingabe/Ausgänge**

![](_page_13_Figure_2.jpeg)

#### <sup>1</sup> **AC-Eingang**

AC-Stromversorgung von der Steckdose.

#### <sup>2</sup> **Hauptschalter**

Zum Ein-/Ausschalten der Hauptstromversorgung. Kontrollzentrum.

<sup>3</sup> **PC-Line-In**

Audioeingang für VGA-Quelle (3,5 mm, stereo).

#### <sup>4</sup> **RJ-45-Eingang**

LAN-Steuerungsanschluss zur Fernsteuerung über das

<sup>5</sup> **DVI-Eingang**

DVI-I-Videoeingang.

- <sup>6</sup> **Audioausgang**
	- Audioausgang zum externen AV-Gerät.
- <sup>7</sup> **HDMI1-Eingang /** <sup>8</sup> **HDMI2-Eingang** HDMI-Video/Audioeingang.

## <sup>9</sup> **IR-Eingang /** 10 **IR-Ausgang**

Ein- und Ausgänge zum Durchschleifen des Infrarotsignals.

#### Hinweise:

- Der Infrarotempfänger des Displays wird abgeschaltet, wenn etwas an den [IR-Eingang] angeschlossen wird.
- Beachten Sie zur Fernbedienung Ihres A/V-Gerätes über dieses Anzeigegerät Seite [12](#page-21-1)zur Infrarotsignal durchschleifen-Verbindung.
- <sup>11</sup> **Steckplatz für microSD-Karte** Fügen Sie eine microSD-Karte ein.
- <sup>12</sup> **USB 2.0-Anschluss/** <sup>13</sup> **USB 2.0-Anschluss** Verbinden Sie Ihr USB-Speichergerät und den Serviceanschluss.
- <sup>14</sup> **RS232-Eingang /** <sup>15</sup> **RS232-Ausgang** RS232-Netzwerkein-/-ausgang zur Nutzung der Durchschleifen-Funktion.

# <span id="page-14-0"></span>**2.3. Fernbedienung**

## **2.3.1. Allgemeine Funktionen**

![](_page_14_Figure_2.jpeg)

## <sup>1</sup> **[ ] Ein/Aus-Taste**

Schaltet das Anzeigegerät ein oder versetzt es in den Bereitschaftsmodus.

## <sup>2</sup> **[Wiedergabe]-Tasten**

Zur Wiedergabesteuerung von Mediendateien.

<sup>3</sup> **[ ] Quelle-Taste**

Zur Auswahl der gewünschten Eingangsquelle. Drücken Sie die Taste [J] oder [J], um aus USB, Netzwerk, HDMI 1, HDMI 2 oder DVI-I auszuwählen. Drücken Sie [OK] zur Bestätigung und zur Beendigung.

<sup>4</sup> **[ ] Startseite-Taste**

Auf das Bildschirmmenü zugreifen.

- <sup>5</sup> **[ ] Liste-Taste**
- Reserviert.
- <sup>6</sup> **[ ] [ ] [ ] [ ] Navigationstasten**

Zur Navigation in den Menüs und zur Auswahl von Einträgen.

<sup>7</sup> **[ ] Einstellen-Taste**

Zum Abrufen verfügbarer Optionen, Bild- und Tonmenüs.

- 8 **[ ] Stumm-Taste** Zum Ein-/Ausschalten der Stummschaltung.
- <sup>9</sup> **[ ] [ ] [ ] [ ] Farbige Tasten** Zum Auswählen von Funktionen und Optionen.
- <sup>10</sup> **[NORMAL]-Tasten**
- Zum Umschalten in den Normalmodus.
- <sup>11</sup> **[ID]-Tasten**

Zum Umschalten in den ID-Modus.

<sup>12</sup> **[ ] Format-Taste**

Zum Ändern des Zoommodus.

- <sup>13</sup> **[ ] Zurück-Taste** Zur Rückkehr zur letzten Menüseite und zum Verlassen einer Funktion.
- <sup>14</sup> **[ ] Info-Taste**

Zum Anzeigen von Informationen zur aktuellen Aktivität.

<sup>15</sup> **[ ]-Taste**

Zum Bestätigen eines Eintrags oder einer Auswahl.

<sup>16</sup> **[ ] Optionen-Taste**

Zum Abrufen verfügbarer Optionen, Bild- und Tonmenüs.

- <sup>17</sup> **[ ] [ ] Lautstärketasten** Zum Erhöhen oder Verringern der Lautstärke.
- <sup>18</sup> **Zifferntasten**

Geben Sie Text für Netzwerkeinstellungen ein und legen Sie die ID für den ID-Modus fest.

## <span id="page-15-0"></span>**2.3.2. ID-Fernbedienung**

Legen Sie die Fernbedienungs-ID fest, wenn Sie diese Fernbedienung an mehreren Anzeigegeräten verwenden möchten.

![](_page_15_Picture_3.jpeg)

Drücken Sie die [ID]-Taste. Die rote LED blinkt zweimal.

1. Drücken Sie die [ID SET]-Taste zum Aufrufen des ID-Modus länger als 1 Sekunde. Die rote LED leuchtet auf. Durch erneutes Drücken der [ID Einstellen]-Taste wird der ID-Modus beendet. Die rote LED erlischt.

Drücken Sie zur Auswahl des Anzeigegerätes, das Sie steuern möchten, die Zifferntasten [0] – [9].

Beispiel: Drücken Sie [0] und [1] für Display Nr. 1, drücken Sie [1] und [1] für Display Nr. 11.

Die verfügbaren Kennungen reichen von [01] bis [255].

- 2. Wenn Sie innerhalb von 10 Sekunden keine Taste drücken, verlassen Sie den ID-Modus.
- 3. Wird eine falsche Taste gedrückt, warten Sie 1 Sekunde, nachdem sich die roten LED-Lichter aus- und wieder eingeschaltet haben, und betätigen Sie dann erneut die richtigen Ziffern.
- 4. Drücken Sie zum Bestätigen die [Eingabe]-Taste. Die rote LED blinkt zweimal und erlischt dann.

#### **Hinweis:**

- Drücken Sie die [Normal]-Taste. Die grüne LED blinkt zweimal und zeigt dadurch an, dass das Anzeigegerät normal arbeitet.
- Sie müssen die ID-Nummer jedes Anzeigegerätes bevor Auswahl der gewünschten ID-Nummer festlegen.
- Drücken Sie die "I"-Taste (Pause) auf der Fernbedienung, um den Bildschirm als Standbild anzuzeigen. Drücken Sie zum Fortsetzen der Anzeige die "<sup>\*</sup>-Taste (Wiedergabe) an der Fernbedienung.
- Die "Standbild"-Funktion kann nur bei "echten" Videoquellen, wie VGA, AV, YPbPr, HDMI, DVI und DP, übernommen werden.
- Bei jeglicher Betätigung der Fernbedienung oder Änderung des Videomodus wird die Standbildfunktion aufgehoben.

## <span id="page-16-0"></span>**2.3.3. Fernbedienungstasten bei Android-Quelle**

![](_page_16_Figure_2.jpeg)

## <sup>1</sup> **[ ] Ein/Aus-Taste**

Zum Einschalten des Anzeigegerätes bzw. zum Versetzen in den Bereitschaftsmodus.

Die Taste wird nur von Scalar gesteuert.

#### <sup>2</sup> **[Wiedergabe]-Tasten**

1. Wiedergabesteuerung von Mediendateien (Videos/ Audios/Bilder).

Es gibt 4 Möglichkeiten zur Wiedergabe von Mediendateien.

1) Dateimanager

Suchen Sie die Mediendatei über den Dateimanager und wählen Sie sie zur Wiedergabe aus.

2) Medienplayer -> zusammenstellen -> Wiedergabeliste bearbeiten oder neue Wiedergabeliste zufügen -> Mediendateien wählen -> zur direkten Wiedergabe der

Mediendatei  $\Box$  drücken.

3) Medienplayer -> Wiedergabe -> nicht leere Wiedergabeliste wählen -> zur Wiedergabe aller

Mediendateien in der Wiedergabeliste aldrücken.

4) Medienwiedergabeliste per Bildschirmmenü unter Startquelle oder Zeitplan festlegen.

2. PDF-Datei wiedergeben

Es gibt 3 Möglichkeiten zur Wiedergabe von Mediendateien.

1) Dateimanager

Suchen Sie die PDF-Datei über den Dateimanager und wählen Sie sie zur Wiedergabe aus.

2) PDF-Player -> Wiedergabe -> nicht leere Wiedergabeliste wählen -> zur Wiedergabe aller PDF-

Dateien in der Wiedergabeliste (ok) drücken.

3) PDF-Wiedergabeliste per Bildschirmmenü unter Startquelle oder Zeitplan festlegen.

3. Bei PDFs, Videos oder Musik drücken Sie zum Stoppen der Wiedergabe  $\begin{array}{|c|c|c|c|c|}\n\hline\n\end{array}$  Wenn Sie  $\begin{array}{|c|c|c|c|c|}\n\hline\n\end{array}$ erneut drücken, wird die Wiedergabe bei Dateianfang gestartet.

4. Bei der Wiedergabe von PDFs, Videos oder Musik wird

sie durch Drücken von [ $\boxed{|| \cdot ||}$ ] kurzzeitig unterbrochen.

5. Alle Medien- oder PDF-Dateien sollten im entsprechenden Unterordner im Ordner "philips" im Stammverzeichnis des ausgewählten Speichermediums (intern/USB/SD-Karte) abgelegt werden. Alle Unterordner (video/photo/music/pdf) werden nach Medientypen benannt und sollten nicht geändert werden.

Videos: {Stammverzeichnis des Speichermediums}/ philips/video/

Fotos: {Stammverzeichnis des Speichermediums}/ philips/photo/

Musik: {Stammverzeichnis des Speichermediums}/ philips/music/

PDFs: {Stammverzeichnis des Speichermediums}/ philips/pdf/

Beachten Sie, dass die Stammverzeichnisse der drei Speichermedien wie folgt sind

Interner Speicher: /sdcard

USB-Speicher: /mnt/usb\_storage

SD-Karte: /mnt/external\_sd

#### <sup>3</sup> **[ ] SOURCE-Taste**

Zur Auswahl der gewünschten Eingangsquelle. Die Taste wird nur von Scalar gesteuert.

#### <sup>4</sup> **[ ] Startseite-Taste**

Bildschirmmenü aufrufen.

Die Taste wird nur von Scalar gesteuert.

#### <sup>5</sup> **[ ] Liste-Taste**

1. Webseite: Aufwärtsbewegung zum nächsten wählbaren Eintrag.

2. Aufwärtsbewegung zum nächsten Bedienelement oder Widget (z. B. Schaltflächen).

### <sup>6</sup> **Navigationstasten**

1. Zur Navigation in den Menüs und zur Auswahl von Einträgen.

2. Webseite: Diese Tasten dienen der Steuerung der Bildlaufleiste. Drücken Sie zur Aufwärts-/

Abwärtsbewegung der Bildlaufleiste **1** oder **1**. Drücken

Sie zur Links-/Rechtsbewegung der Bildlaufleiste -

 $\circ$ der  $| - |$ 

3. PDF-Dateien:

Drücken Sie zum Aufrufen der nächsten Seite .

Drücken Sie zum Aufrufen der vorherigen Seite .

## <sup>7</sup> **[ ]-Taste**

Zum Bestätigen eines Eintrags oder einer Auswahl.

#### <sup>8</sup> **[ ] Einstellen-Taste**

1. Webseite: Abwärtsbewegung zum nächsten wählbaren Eintrag.

2. Abwärtsbewegung zum nächsten Bedienelement oder Widget (z. B. Schaltflächen).

#### <sup>9</sup> **[ ] Stumm-Taste**

Zum Ein-/Ausschalten der Stummschaltung. Die Taste wird nur von Scalar gesteuert.

#### <sup>10</sup> **[ ] [ ] [ ] [ ] Farbige Tasten**

: Keine Funktion bei Android-Quelle. Diese beiden Tasten werden nur per Scalar gesteuert.

## <sup>11</sup> **[Nummer / ID Einstellen / Eingabe]-Taste**

1. ID Einstellen  $\mathbb Q$  und Eingabe  $\mathbb C$  haben bei einer

Android-Quelle keine Funktion. Diese Tasten werden nur per Scalar gesteuert.

2. PDF-Datei: Geben Sie die Seitenzahl über die Zifferntasten ein, drücken Sie dann zum Aufrufen der

spezifischen Seite die Taste ...

#### <sup>(12)</sup> [ **[ TH** ] FORMAT-Taste

Zum Ändern des Bildformates. Die Taste wird nur von Scalar gesteuert.

#### <sup>13</sup> **[ ] Zurück-Taste**

 Zur Rückkehr zur letzten Seite und zum Verlassen einer Funktion.

#### <sup>14</sup> **[ ] Info-Taste**

1. Zum Anzeigen von Informationen zum aktuellen Eingangssignal. Wird per Scalar angezeigt.

2. Medienplayer -> zusammenstellen -> Wiedergabeliste bearbeiten oder neue Wiedergabeliste zufügen -> Mediendateien wählen -> zur Anzeige der Informationen

zur ausgewählten Mediendatei en drücken.

## <sup>15</sup> **[ ] Optionen-Taste**

Werkzeugkiste im Medienplayer oder PDF-Player öffnen.

1. Medienplayer -> zusammenstellen -> Wiedergabeliste bearbeiten oder neue Wiedergabeliste zufügen -> zum

Öffnen der Werkzeugkiste (e)- drücken. Werkzeugkiste

wird vom linken Bildschirmrand eingeschoben.

2. PDF-Player -> zusammenstellen -> Wiedergabeliste bearbeiten oder neue Wiedergabeliste zufügen -> zum

Öffnen der Werkzeugkiste (e). drücken. Werkzeugkiste

wird vom linken Bildschirmrand eingeschoben.

## <sup>16</sup> **[ ] [ ] Lautstärketasten**

Zum Einstellen der Lautstärke. Die Tasten werden nur per Scalar gesteuert.

## <span id="page-18-0"></span>**2.3.4. Batterien in die Fernbedienung einlegen**

Die Fernbedienung wird durch zwei AAA-Batterien (1,5 V) mit Strom versorgt.

So installieren oder ersetzen Sie die Batterien:

- 1. Schieben Sie die Abdeckung zum Öffnen ab.
- 2. Legen Sie die Batterien richtig herum (+ und -) ein.
- 3. Bringen Sie die Abdeckung wieder an.

#### **Vorsicht:**

Durch falsche Verwendung von Batterien könnten diese auslaufen oder explodieren. Achten Sie darauf, die nachstehenden Anweisungen zu befolgen:

- Legen Sie die AAA-Batterien richtig herum (+ und -) ein.
- Kombinieren Sie nicht verschiedene Batterietypen.
- Kombinieren Sie nicht neue und alte Batterien. Andernfalls könnten die Batterien auslaufen oder es könnte sich die Lebenszeit der Batterien verringern.
- Entfernen Sie erschöpfte Batterien umgehend, damit kein Elektrolyt in das Batteriefach ausläuft. Berühren Sie kein Elektrolyt, da andernfalls Ihre Haut verletzt werden könnte.
- Die Entsorgung einer Batterie in einem Feuer oder heißem Ofen oder das mechanische Zerdrücken oder Zerschneiden einer Batterie kann zu einer Explosion führen; lassen Sie eine Batterie in einer Umgebung mit extrem hoher Temperatur liegen, kann es zu einer Explosion kommen oder entzündbare Flüssigkeiten oder Gase können austreten; zudem kann eine Batterie, die einem extrem niedrigen Luftdruck ausgesetzt wird, explodieren oder entzündbare Flüssigkeiten oder Gase können austreten.

Hinweis: Entfernen Sie die Batterien bei längerer Nichtbenutzung aus dem Batteriefach.

## **2.3.5. Der richtige Umgang mit der Fernbedienung**

- Lassen Sie die Fernbedienung nicht fallen und setzen Sie sie keinen Stößen aus.
- Achten Sie darauf, dass keine Flüssigkeit in die Fernbedienung gelangt. Falls Wasser in die Fernbedienung gelangt, wischen Sie sie umgehend mit einem trockenen Tuch ab.
- Platzieren Sie die Fernbedienung nicht in der Nähe von Hitze- oder Dampfquellen.
- Versuchen Sie nicht, die Fernbedienung zu demontieren. Ausgenommen davon ist der Wechsel der Fernbedienungsbatterien.

## **2.3.6. Betriebsreichweite der Fernbedienung**

Richten Sie die Fernbedienung auf einen Fernbedienungssensor am Anzeigegerät.

Verwenden Sie die Fernbedienung innerhalb einer Reichweite von 5 m zum Sensor am Anzeigegerät und in einem Winkel von 20 Grad links und rechts. Hinweis:

- Die Fernbedienung funktioniert möglicherweise nicht richtig, wenn der Fernbedienungssensor am Anzeigegerät direkter Sonneneinstrahlung oder starker Beleuchtung ausgesetzt ist bzw. ein Hindernis den Pfad der Signalübertragung blockiert.
- Verwenden Sie für bessere Leistung der Fernbedienung ein IR-Sensorkabel. (Details finden Sie unter [3.4. IR-Verbindung](#page-21-2).)

![](_page_18_Picture_25.jpeg)

![](_page_18_Picture_26.jpeg)

## <span id="page-19-0"></span>**2.4. USB-Abdeckung**

- Verbergen Sie den USB-Stick und die SD-Karte mit der USB-Abdeckung und den Schrauben.
- 1. Fügen Sie den USB-Stick und die SD-Karte ein.
- 2. Befestigen Sie die USB-Abdeckung mit den beigefügten Schrauben.

![](_page_19_Picture_5.jpeg)

• Maximal geeignete Größe des USB-Sticks: 20 (B) x 10 (H) x 60 (L) mm

![](_page_19_Picture_7.jpeg)

# <span id="page-20-0"></span>**3. Externes Gerät anschließen**

- **3.1. Externes Gerät anschließen (DVD/VCR/VCD)**
- **3.1.1. HDMI-Videoeingang verwenden**

![](_page_20_Picture_4.jpeg)

**3.2. PC anschließen**

## **3.2.1. DVI-Eingang verwenden**

![](_page_20_Figure_7.jpeg)

## **3.2.2. HDMI-Eingang verwenden**

![](_page_20_Figure_9.jpeg)

## <span id="page-21-0"></span>**3.3. Mehrere Anzeigegeräte in einer Daisy Chain-Konfiguration anschließen**

Sie können mehrere Anzeigegeräte zur Erzeugung einer Daisy-Chain-Konfiguration miteinander verbinden (z. B. zur Errichtung einer Videowand).

## **3.3.1. Anzeigesteuerungsverbindung**

Verbinden Sie den Anschluss [RS232C-Ausgang] von ANZEIGE 1 mit dem Anschluss [RS232C-Eingang] von ANZEIGE 2.

![](_page_21_Figure_5.jpeg)

<span id="page-21-2"></span>![](_page_21_Figure_6.jpeg)

Hinweis:

Der Infrarotempfänger des Displays wird abgeschaltet, wenn etwas an den [IR-Eingang] angeschlossen wird.

## **3.5. Infrarotsignal durchschleifen**

<span id="page-21-1"></span>![](_page_21_Figure_10.jpeg)

## <span id="page-22-0"></span>**3.6. Kabelnetzwerkverbindung**

![](_page_22_Figure_2.jpeg)

## **Network Settings (Netzwerkeinstellungen):**

- 1. Schalten Sie den Router ein, aktivieren Sie seine DHCP-Funktion.
- 2. Schließen Sie den Router über ein LAN-Kabel an das Display an.
- 3. Drücken Sie die [<sup>2</sup>] HOME-Taste an der Fernbedienung, wählen Sie dann Setup (Einstellung).
- 4. Wählen Sie Mit Netzwerk verbinden, drücken Sie dann die Taste [ $OK$ ].
- 5. Warten Sie, bis die Netzwerkverbindung gefunden wurde.

6. Wenn das Fenster mit der Endnutzer-Lizenzvereinbarung angezeigt wird, stimmen Sie dieser zu.

Hinweis: Nutzen Sie zur Verbindung ein abgeschirmtes LAN-Kabel (Ethernet, Cat 5), um den Vorgaben der EMV-Richtlinien zu genügen.

## <span id="page-23-0"></span>**4. Bedienung**

Hinweis: Bei den in diesem Abschnitt erwähnten Steuertasten handelt es sich um Fernbedienungstasten, sofern nicht anders angegeben.

## **4.1. Angeschlossene Videoquelle anschauen**

- 1. Drücken Sie die [-<sup>1</sup>] SOURCE-Taste .
- 2. Wählen Sie mit der Taste [|] oder [] ein Gerät aus und drücken Sie dann die Taste  $[OK]$ .

## <span id="page-23-1"></span>**4.2. Bildformat ändern**

Sie können das Bildformat an die jeweilige Videoquelle anpassen. Bei jeder Videoquelle gibt es passende Bildformate. Die auswählbaren Bildformate hängen von der jeweiligen Videoquelle ab:

- 1. Wählen Sie mit der Taste [[D] FORMAT ein Bildformat aus.
	- PC-Modus: {Vollbild} / {4:3} / {Real} / {21:9} / {Benutzerdefiniert}.
	- Videomodus: {Vollbild} / {4:3} / {Real} / {21:9} / {Benutzerdefiniert}.

## **4.3. Übersicht**

1. Android-PD-Startprogramm: • Android-PD-Startprogramm ist wie folgt eine schwarze Seite:

![](_page_23_Picture_13.jpeg)

- Beenden Sie die App mit der "Zurück"-Taste, woraufhin der Bildschirm das Android-PD-Startprogramm aufruft.
- Wenn Sie zum Android-PD-Startprogramm zurückkehren, blendet der Bildschirm nur 5 Sekunden lang ein Hinweisbild ein.
- Das Hinweisbild informiert Sie darüber, dass Sie die Quelle mit der Eingangstaste ändern können.

![](_page_23_Picture_17.jpeg)

- 2. Admin-Modus:
	- Drücken Sie zum Aufrufen des Admin-Modus "HOME" + "1888". Achten Sie darauf, dass nach Betätigung von

"HOME" das Startmenü angezeigt wird. Drücken Sie dann der Reihe nach 1888. Zweimaliges Drücken der "HOME"-Taste ist keine gültige Tastenkombination.

- Im Admin-Modus werden fünf Symbole angezeigt: "Settings" (Einstellungen), "Apps", "Network" (Netzwerk), "Storage" (Speicher) und "Help" (Hilfe).
- Wenn Sie den Admin-Modus beenden, kehrt das System zur letzten Quelle zurück.

Settings (Einstellungen): Ruft die Einstellungen der App auf. Apps: Zeigt alle Anwendungen an.

Network (Netzwerk): Dient zur Einrichtung von WLAN (optional), Ethernet.

Storage (Speicher): Zeigt die aktuellen PD-Android-Speicherinformationen an.

Help (Hilfe): Zeigt den QR-Code mit dem Link zur Philips-Support-Webseite an.

![](_page_23_Picture_281.jpeg)

#### 1) Settings (Einstellungen):

![](_page_23_Picture_282.jpeg)

2) Application (Anwendung)-seite:

![](_page_23_Picture_283.jpeg)

3) Network (Netzwerk)-seite

![](_page_23_Picture_33.jpeg)

#### 3.1)Ethernet-Seite

![](_page_24_Picture_2.jpeg)

3.2) Wi-Fi (WLAN): Dies ist eine optionale Funktion, denn WLAN kann nur aktiviert werden, wenn ein externer WLAN-USB-Dongle angeschlossen ist.

![](_page_24_Picture_47.jpeg)

#### 4) Storage (Speicher):

![](_page_24_Picture_6.jpeg)

#### 5) Help (Hilfe)-Seite:

Zeigt den QR-Code mit dem Link zur Philips-Support-Webseite an.

![](_page_24_Picture_9.jpeg)

# <span id="page-25-0"></span>**4.4. Media Player (Medienplayer)**

## **4.4.1. Interaktion des Menüs Einstellungen mit dem Medienplayer:**

- 1. Startquelle:
	- Eingabe:
		- Bei der Wahl des Medienplayers als Quelle ruft die Plattform nach Abschluss des Startvorgangs automatisch den Medienplayer auf.
	- Wdg.-Liste:
		- Hauptseite: Ruft die Hauptseite des Medienplayers auf.
		- Wiedergabeliste 1 bis 7: Ruft den Medienplayer auf und gibt die Dateien 1 bis 7 in der Wiedergabeliste automatisch wieder
		- Wiedergabeliste 8: Ruft den Medienplayer auf und gibt die USB-Dateien automatisch wieder.
- 2. Zeitplan:
	- Zeitplanliste:
		- Bis zu 7 Zeitpläne einrichten.
	- Aktivieren:
		- Aktiviert/deaktiviert den Zeitplan.
	- Startzeit:
	- Stellen Sie die Startzeit ein.
	- Endzeit:
		- Stellen Sie die Endzeit ein.
	- Wdg.-Liste:
		- 1-7: Ruft den Medienplayer auf und gibt die Dateien 1 bis 7 in der Wiedergabeliste automatisch wieder.
	- Wochentage:
		- Stellen Sie SO, MO, DI, MI, DO, FR oder SA ein.
	- Jede woche:
		- Legen Sie einen wöchentlichen Zeitplan fest.
	- Speichern:
		- Speichern Sie den Zeitplan.

## **4.4.2. Medienplayer-Vorstellung:**

1. Dies ist die Hauptseite des Medienplayers mit ihren drei Elementen: "Play" (Wiedergabe), "Compose" (Zusammenstellen) und "Settings" (Einstellungen). Play (Wiedergabe): Wählen Sie eine Wiedergabeliste für die Wiedergabe aus.

Compose (Zusammenstellen): Bearbeiten Sie eine Wiedergabeliste.

Settings (Einstellungen): Legen Sie die Eigenschaften des Medienplayers fest.

![](_page_25_Picture_31.jpeg)

2. Wählen Sie auf der Hauptseite "Play" (Wiedergabe), wählen Sie dann eine Wiedergabeliste zur Wiedergabe zwischen DATEI 1 und DATEI 7. Das Stiftsymbol zeigt an, dass die Wiedergabeliste nicht leer ist.

![](_page_25_Picture_329.jpeg)

3. Bei der Wahl von "Compose" (Zusammenstellen) auf der Hauptseite sollten Sie zuerst eine Wiedergabeliste aus DATEI 1 und DATEI 7 zur Bearbeitung auswählen. Das Stiftsymbol zeigt an, dass die Wiedergabeliste nicht leer ist.

![](_page_25_Figure_35.jpeg)

4. Bei Wahl einer leeren Wiedergabeliste führt Sie die App durch die Schritte zur Auswahl einer Medienquelle.

Alle Mediendateien sollten unter /philips/ im Stammverzeichnis abgelegt sein. Beispiel: Videos: {Stammverzeichnis des Speichermediums}/ philips/video/ Fotos: {Stammverzeichnis des Speichermediums}/philips/ photo/

Musik: {Stammverzeichnis des Speichermediums}/philips/ music/

![](_page_26_Picture_1.jpeg)

5. Bei Wahl des "USB"-Speichers führt Sie die App durch die Schritte zur Auswahl eines USB-Geräts.

![](_page_26_Picture_3.jpeg)

6. Wählen Sie zur Bearbeitung oder Entfernung einer nicht leeren Wiedergabeliste die gewünschte Wiedergabeliste aus, die ein Stiftsymbol rechts neben der ausgewählten Datei ausweist.

![](_page_26_Picture_5.jpeg)

7. Sobald Sie mit der Bearbeitung einer Wiedergabeliste beginnen, erscheint der nachstehende Bildschirm. Source (Quelle) – Dateien im Speicher. Playlist (Wiedergabeliste) – Dateien in der Wiedergabeliste. Option (Option) – blendet die seitliche Menüleiste ein.

Play key (Wiedergabetaste) – gibt die Mediendatei wieder.

Info key (Infotaste) – Zeigt die Medieninformationen an. Touch file (Touch-Datei) – wählt eine Datei aus/ab.

#### Hinweis:

Wenn Sie ein Verzeichnis in der Quelle lange gedrückt halten, wird der vollständige Pfad angezeigt.

![](_page_26_Picture_11.jpeg)

- 7 -1 Die seitliche Menüleiste stellt die folgenden
- Funktionen zur Verfügung:
- Select all (Alles auswählen): Wählt alle abgespeicherten Dateien aus.
- Delete all (Alles löschen): Löscht alle
- Wiedergabelistendateien.
- Add/Remove (Hinzufügen/Entfernen): Aktualisiert die Wiedergabeliste von der Quelle.
- Sort (Sortieren): Sortiert die Wiedergabeliste.
- Save/Abort (Speichern/Abbrechen): Speichert die Wiedergabeliste oder bricht den Vorgang ab.
- Back (Zurück): Kehrt zum vorherigen Menü zurück.

![](_page_26_Picture_21.jpeg)

8. Ist "Sort" (Sortieren) ausgewählt, können Sie die Reihenfolge der Dateien anpassen.

![](_page_26_Picture_23.jpeg)

9. Drücken Sie nach Wahl der gewünschten Datei die "Info"-Taste (Informationen), um detailliertere Informationen zu erhalten.

![](_page_27_Picture_2.jpeg)

10. Drücken Sie nach Wahl der gewünschten Datei die "Play" (Wiedergabe)-Taste, um die Mediendatei abzuspielen.

![](_page_27_Picture_4.jpeg)

11. Haben Sie eine Wiedergabeliste mit allen Bilddateien erstellt, werden Sie vor dem Abspeichern der Liste gebeten, der Diaschau eine Hintergrundmusik hinzuzufügen.

![](_page_27_Picture_6.jpeg)

12. Wählen Sie "Settings" (Einstellungen) auf der Hauptseite, auf der 5 Optionen zur Verfügung stehen: "Repeat Mode" (Wiederholungsmodus), "Slideshow Effect" (Diaschaueffekt) und "Effect Duration" (Effektdauer), "Software Decode" (Software-Dekodierung) und "Autoplay" (Automatische Wiedergabe). Repeat Mode (Wiederholungsmodus): Legen Sie den Wiederholungsmodus fest.

Slideshow Effect (Diaschaueffekt): Der Diaschaueffekt der Fotos.

Effect Duration (Effektdauer): Die Dauer des Fotoeffekts. Software Decode (Software-Dekodierung): Kein schwarzer Bildschirm zwischen der Videowiedergabe. Autoplay (Automatische Wiedergabe): Sobald das USB-Gerät angeschlossen wird, werden die Dateien im USB-Stammpfad automatisch wiedergegeben.

[\(4.4.3. Einrichtung der automatischen Wiedergabe des](#page-28-1)  [Medienplayers\)](#page-28-1)

![](_page_27_Picture_289.jpeg)

#### 13. Medienschnelltaste

Play (Wiedergabe): Spielt die Datei ab. Pause: Unterbricht die Wiedergabe kurzzeitig. Fast forward (Schnellvorlauf): Spult die Wiedergabe 10 Sekunden lang schnell vorwärts. Rewind (Rücklauf): Spult die Wiedergabe 10 Sekunden lang zurück. Stop (Stopp): Stoppt die Wiedergabe und kehrt zur Startposition zurück. Falls die wiedergegebene Datei eine GIF-Datei ist, fungiert die Taste als Pause-Taste.

- 14. Eine Anleitung zum Ändern des Medienformats finden Sie unter "Bildformat ändern" auf Seite [14](#page-23-1).
- 15. Wiedergabeliste per FTP bearbeiten Schritt 1. Medienplayer-Textdatei erstellen.
	- Dateiname : mpplaylistX.txt, "X" ist die Nummer der Wiedergabeliste (1, 2, 3, 4, 5, 6, 7).
	- Bsp. mpplaylist1.txt, mpplaylist2.txt
	- Inhalt:

![](_page_27_Picture_19.jpeg)

Hinweis: Wenn eine Wiedergabeliste sowohl Videoals auch Musikdateien enthält, erscheint ein schwarzer Bildschirm, wenn das System eine Musikdatei wiedergibt.

Schritt 2. Kopieren Sie "mpplaylistX.txt" in den "philips"-Ordner des internen Speichers. Dazu können Sie FTP nutzen.

Dateipfad: /storage/emulated/legacy/philips

Bsp. /storage/emulated/legacy/philips/mpplaylist1.txt

Schritt 3. Bereiten Sie die Mediendateien in den Ordnern "Bild", "Video" und "Musik" vor, die sich im Hauptordner "Philips" Ihres internen Speichers befinden.

Bsp. /storage/emulated/legacy/philips/photo/xxx.jpg /storage/emulated/legacy/philips/video/yyy.mp4 /storage/emulated/legacy/philips/photo/zzz.mp3

Schritt 4. Starten Sie die Medienplayer-App, woraufhin die Textdatei des Medienplayers automatisch importiert wird. Hinweis: Sobald die Wiedergabeliste (Text) importiert ist, werden mit der Fernbedienung vorgenommene Änderungen nicht in der Wiedergabeliste-Textdatei aufgezeichnet.

## <span id="page-28-1"></span><span id="page-28-0"></span>**4.4.3. Einrichtung der automatischen Wiedergabe des Medienplayers**

- 1. Übertragen Sie die im Stammordner des externen USB-Speichergeräts oder der SD-Karte vorhandenen Mediendateien (Fotos und Videos), übertragen Sie sie nicht in den Ordner philips/.
- 2. Rufen Sie Medienplayer -> Einstellungen -> Automatische Wiedergabe auf; versehen Sie das Kästchen mit einem Häkchen, um die automatische Wiedergabe zu aktivieren. Nutzer können die automatische Wiedergabe nur für die Fotodateien oder nur für die Videodateien oder für beide Dateiarten aktivieren.
- 3. Kehren Sie zur Hauptseite des Medienplayers zurück und fügen Sie das USB-Gerät oder die SD-Karte ein.

![](_page_28_Picture_5.jpeg)

![](_page_28_Picture_6.jpeg)

![](_page_28_Picture_7.jpeg)

#### Hinweise:

- 1. Geben Sie die Mediendateien erst in numerischer Reihenfolge und dann in alphabetischer Reihenfolge automatisch wieder.
- 2. Wird das USB-Gerät oder die SD-Karte während der automatischen Wiedergabe abgesteckt, bricht der Medienplayer die Wiedergabe ab und kehrt zur Hauptseite zurück.

3. Die automatische Wiedergabe besitzt eine höhere Priorität als die Wiedergabeliste. Wird die automatische Wiedergabe aktiviert, während der Medienplayer eine Datei abspielt, bricht der Medienplayer die Wiedergabe der Liste ab und beginnt stattdessen mit der automatischen Wiedergabe.

## <span id="page-29-0"></span>**4.5. Browser**

Stellen Sie vor Nutzung dieser Funktion sicher, dass das System erfolgreich mit dem Netzwerk verbunden ist.

1. Hauptseite der "Browser"-App, auf der Sie relevante Einstellungen vornehmen können.

![](_page_29_Picture_4.jpeg)

2. Wählen Sie "Compose" (Zusammenstellen), rufen Sie dann die nächste Seite auf. Nutzer können 1 bis 7 auswählen. Beliebige Taste zur Anzeige eines Dialogs drücken.

![](_page_29_Figure_6.jpeg)

3. Geben Sie über die eingeblendete Tastatur die URL ein und drücken Sie OK. Die Daten werden in der Liste gespeichert.

![](_page_29_Figure_8.jpeg)

![](_page_29_Picture_127.jpeg)

4. Option drücken, anschließend erscheint links eine Liste. Import (Importieren): Datei der URL-Liste importieren Export (exportieren): Datei der URL-Liste exportieren Delete all (Alles löschen): Alle URL-Aufzeichnungen vom Hauptbildschirm löschen

Back (Zurück): Seitliche Menüleiste schließen

![](_page_29_Picture_128.jpeg)

#### 4.1 Import (Importieren)

• Wählen Sie Import (Importieren).

![](_page_29_Picture_129.jpeg)

• Wählen Sie den Speicher, von dem die Datei importiert wird.

![](_page_29_Picture_130.jpeg)

• Eine Browser-Datei wählen

![](_page_30_Picture_2.jpeg)

• Importieren Sie die Browser-Datei und die URL wird am Bildschirm aufgelistet.

![](_page_30_Picture_4.jpeg)

• Das beim Import unterstützte Dateiformat ist ".txt".

![](_page_30_Picture_6.jpeg)

- 4.2 Export (Exportieren):
- Wählen Sie Export (Exportieren).

![](_page_30_Picture_9.jpeg)

• Wählen Sie den Speicher, an den die Datei exportiert wird.

![](_page_30_Picture_123.jpeg)

• Ein Dialog zeigt den Pfad der zu speichernden Datei sowie den Dateinamen. Drücken Sie zum Speichern der URL "Save" (Speichern).

![](_page_30_Picture_124.jpeg)

5. Drücken Sie zum Abspeichern der URL-Aufzeichnung die Taste "OK".

![](_page_30_Picture_15.jpeg)

6. Wenn Sie einen nicht leeren Eintrag aus der URL-Liste wählen, werden Sie über eine Meldung gefragt, ob Sie die URL bearbeiten oder wiedergeben möchten. Wenn Sie "Edit" (Bearbeiten) wählen, ermöglicht Ihnen ein Dialogfenster die Bearbeitung der URL. Wenn Sie "Play" (Wiedergabe) wählen, erscheint eine Webseite der ausgewählten URL.

![](_page_31_Picture_122.jpeg)

7. Wählen Sie "Settings" (Einstellungen), rufen Sie dann die nächste Seite auf.

![](_page_31_Picture_4.jpeg)

7.1 Incognito (Inkognito)

a. Enable (Aktivieren): Zeigt Webseiten mit Inkognito-Modus.

b. Disable (Deaktivieren): Zeigt Webseiten ohne Inkognito-Modus.

![](_page_31_Picture_8.jpeg)

7.2 Reload (Neu laden)

Nutzer können hier die Zeit zum Neuladen der Webseite festlegen.

a. Ist das Aktivieren-Kontrollkästchen abgewählt, beläuft sich die Standardzeit zum Neuladen auf 60 Sekunden. Hinweis:

In diesem Fall lädt die Webseite nur neu, wenn sich der Netzwerkstatus ändert.

Wenn der Netzwerkstatus konstant bleibt, lädt die Webseite nach 60 Sekunden nicht neu.

![](_page_31_Picture_14.jpeg)

b. Wenn das Aktivieren-Kontrollkästchen ausgewählt ist, können Sie die Aktualisierungszeit festlegen.

![](_page_31_Picture_16.jpeg)

#### 8. OSD-Menüinteraktion mit Browser

- 8-1. Startquelle
- OSD-Menü > Konfiguration 1 > Startquelle > Browser-Wiedergabeliste auf 0 einstellen. Anschließend zeigt PD nach dem Neustart den Browser.
- OSD-Menü > Konfiguration 1 > Startquelle > Eingabe Browser, Wiedergabeliste 1 . Dann zeigt PD die Webseite der 1. URL in der Browser-App.
- 8-2. Zeitplan

OSD-Menü > Erw. Einst. > Zeitplan > Ein-Zeit 1, Aus-Zeit 2, Eingabe über Browser, beliebiger Wochentag und Wiedergabeliste. Abschließend das rechte Feld wählen. PD zeigt die Webseite der URL in der Browser-App, die Anzeige beginnt bei Zeit 1 und endet bei Zeit 2.

9. URL-Liste per FTP bearbeiten

Schritt 1. Erstellen Sie eine Textdatei des Medienplayers.

- Dateiname: bookmarklist.txt.
- Inhalt:

bookmarklist.txt E3

![](_page_32_Picture_194.jpeg)

Schritt 2. bookmarklist.txt in "philips"-Ordner Ihres internen Speichers kopieren. Dazu können Sie FTP nutzen.

Dateipfad: /storage/emulated/legacy/philips (für DL, PL)

Bsp. /storage/emulated/legacy/philips/bookmarklist.txt

Schritt 3. Starten Sie die Browser-App, die Textdatei des Browsers wird automatisch importiert.

Hinweis: Sobald die Wiedergabeliste (Text) importiert wurde, werden Änderungen mittels Fernbedienung nicht in der Wiedergabeliste-Textdatei aufgezeichnet.

10. Offline-Browsing

Wenn URL 1 eine eingestellte Adresse hat und Sie den OSD-Zeitplan zum Öffnen der URL-1-Webseite nutzen, speichert die Browser-App die Webseitendaten der URL-1-Adresse automatisch im lokalen Speicher. Falls das Netzwerk getrennt ist und der OSD-Zeitplan die Browser-App öffnet, öffnet die Browser-App automatisch die Seite der URL-1-Adresse im lokalen Speicher. Hinweis:

- a. Die Browser-App kann nur Seitendaten der URL-1- Adresse speichern. URL 2 bis URL 7 können nicht gespeichert werden.
- b. Lokaler Speicher : /sdcard/Download/OfflineBrowsing
- c. Durch Anklicken der Schaltfläche "Clear cache" (Zwischenspeicher leeren) können Seitendaten der URL-1-Adresse aus dem lokalen Speicher gelöscht werden.

# <span id="page-33-0"></span>**4.6. PDF Player (PDF-Player)**

## **4.6.1. Interaktion des Menüs Einstellungen mit dem PDF-Player:**

- 1. Startquelle:
	- Eingabe:
		- Bei der Wahl des PDF-Players als Quelle ruft die Plattform nach Abschluss des Startvorgangs automatisch den PDF-Player auf.
	- Wdg.-Liste:
		- Hauptseite: Ruft die Hauptseite des PDF-Players auf.
		- Wiedergabeliste 1 bis 7: Ruft den PDF-Player auf und gibt die Dateien 1 bis 7 in der Wiedergabeliste automatisch wieder
- 2. Zeitplan:
	- Zeitplanliste:
		- Bis zu 7 Zeitpläne einrichten.
	- Aktivieren:
		- Aktiviert/deaktiviert den Zeitplan.
	- Startzeit:
		- Stellen Sie die Startzeit ein.
	- Endzeit:
		- Stellen Sie die Endzeit ein.
	- Wdg.-Liste:
		- 1-7: Ruft den PDF-Player auf und gibt die Dateien 1 bis 7 in der Wiedergabeliste automatisch wieder.
	- Wochentage:
		- Stellen Sie SO, MO, DI, MI, DO, FR oder SA ein.
	- Jede woche:
		- Legen Sie einen wöchentlichen Zeitplan fest.

## **4.6.2. PDF-Player-Vorstellung:**

1. Dies ist die Hauptseite des PDF-Players mit ihren drei Elementen: "Play" (Wiedergabe), "Compose" (Zusammenstellen) und "Settings" (Einstellungen).

Play (Wiedergabe): Wählen Sie eine Wiedergabeliste für die Wiedergabe aus.

Compose (Zusammenstellen): Bearbeiten Sie eine Wiedergabeliste.

Settings (Einstellungen): Legen Sie die Eigenschaften des PDF-Players fest.

![](_page_33_Picture_29.jpeg)

2. Wählen Sie auf der Hauptseite "Play" (Wiedergabe), wählen Sie dann eine Wiedergabeliste zur Wiedergabe zwischen DATEI 1 und DATEI 7.

Das Stiftsymbol zeigt an, dass die Wiedergabeliste nicht leer ist.

![](_page_33_Picture_32.jpeg)

3. Bei der Wahl von "Compose" (Zusammenstellen) auf der Hauptseite sollten Sie zuerst eine Wiedergabeliste aus Datei 1 und Datei 7 zur Bearbeitung auswählen. Das Stiftsymbol zeigt an, dass die Wiedergabeliste nicht leer ist.

![](_page_33_Picture_34.jpeg)

4. Bei Wahl einer leeren Wiedergabeliste führt Sie die App durch die Schritte zur Auswahl einer Medienquelle.

Alle Mediendateien sollten unter /philips/ im Stammverzeichnis abgelegt sein. Beispiel:

PDFs : {Stammverzeichnis des Speichermediums}/philips/ pdf/

![](_page_33_Picture_38.jpeg)

5. Wählen Sie zur Bearbeitung oder Entfernung einer nicht leeren Wiedergabeliste die gewünschte Wiedergabeliste aus, die ein Stiftsymbol rechts neben der ausgewählten Datei ausweist.

![](_page_34_Picture_2.jpeg)

6. Sobald Sie mit der Bearbeitung einer Wiedergabeliste beginnen, erscheint der nachstehende Bildschirm.

Source (Quelle) – Dateien im Speicher.

Playlist (Wiedergabeliste) – Dateien in der Wiedergabeliste.

Die folgenden Funktionen können durch die entsprechenden Tasten an der Fernbedienung genutzt werden.

Option key (Optionstaste) – blendet die seitliche Menüleiste ein.

Play key (Wiedergabetaste) – Mediendatei wiedergeben.

Info key (Infotaste) – Medieninformationen anzeigen.

Ok key (OK-Taste) – Datei aus-/abwählen.

6-1. Über die seitliche Menüleiste sind folgende Funktionen verfügbar:

- Select all (Alles auswählen): Wählt alle abgespeicherten Dateien aus.

- Delete all (Alles löschen): Löscht alle Wiedergabelistendateien.

- Add/Remove (Hinzufügen/Entfernen): Aktualisiert die Wiedergabeliste von der Quelle.

- Sort (Sortieren): Sortiert die Wiedergabeliste.

- Save/Abort (Speichern/Abbrechen): Speichert die Wiedergabeliste oder bricht den Vorgang ab.
- Back (Zurück): Kehrt zur vorherigen Seite zurück.

![](_page_34_Figure_18.jpeg)

7. Ist "Sort" (Sortieren) ausgewählt, können Sie die Reihenfolge der Dateien anpassen.

![](_page_34_Picture_20.jpeg)

8. Wählen Sie "Settings" (Einstellungen) auf der Hauptseite, auf der 2 Optionen zur Verfügung stehen: "Repeat Mode" (Wiederholungsmodus) und "Effect Duration" (Effektdauer).

Repeat Mode (Wiederholungsmodus): Zur Legen Sie den Wiederholungsmodus fest.

Effect Duration (Effektdauer): Die Dauer des Fotoeffekts.

![](_page_34_Picture_255.jpeg)

- 9. PDF-Liste per FTP bearbeiten Schritt 1. PDF-Player-Textdatei erstellen.
	- Dateiname : pdfplaylistX.txt, "X" ist die Nummer der Wiedergabeliste (1, 2, 3, 4, 5, 6, 7).
	- z. B. pdfplaylist1.txt, pdfplaylist2.txt
	- Inhalt:

![](_page_34_Picture_256.jpeg)

Schritt 2. pdfplaylistX.txt in "philips"-Ordner des internen Speichers kopieren. Dazu können Sie FTP nutzen.

Dateipfad: /storage/emulated/legacy/philips (für DL, PL)

Bsp. /storage/emulated/legacy/philips/pdfplaylist1.txt

Schritt 3. Bereiten Sie die PDF-Dateien im "PDF"-Ordner vor, der sich im Hauptordner "Philips" Ihres internen Speichers befinden.

Bsp. /storage/emulated/legacy/philips/pdf/xxx.pdf

/storage/emulated/legacy/philips/pdf/yyy.pdf /storage/emulated/legacy/philips/pdf/zzz.pdf

Schritt 4. Starten Sie die App PDF-Player. Er importiert automatisch die Textdatei vom PDF-Player. Hinweis: Sobald die Wiedergabeliste (Text) importiert wurde, werden Änderungen mittels Fernbedienung nicht in der Wiedergabeliste-Textdatei aufgezeichnet.

#### **Medienschnelltaste:**

Wiedergabe: Datei wiedergeben.

Pause: Unterbricht die Wiedergabe kurzzeitig.

Schnellvorlauf: Ruft die nächste Seite auf. Ist dies die letzte Seite der Datei, wird die nächste Datei aufgerufen.

Rücklauf: Kehrt zur vorherigen Seite zurück. Ist dies die erste Seite der Datei wird, wird die vorherige Datei aufgerufen.

Stopp: Kehrt zur ersten Seite der Datei zurück.

#### **Pfeiltasten:**

Links: Ruft die vorherige Seite auf.

Rechts: Ruft die nächste Seite auf.

#### **Tastenkombination:**

Zahlentaste + OK-Taste: Ruft eine bestimmte Seite auf.

- Wählen Sie durch Drücken der Zahlentaste eine bestimmte Seite aus.

- Drücken Sie die "OK"-Taste. Die Seitenzahl wird unten auf der Seite angezeigt. Sollte die von Ihnen gewählte Seitenzahl höher sein als die Gesamtseitenzahl, wird keine weitere Seite aufgerufen, sondern es wird stattdessen die aktuelle Seitenzahl angezeigt.

#### Hinweis:

Schließen Sie zur Bearbeitung der Wiedergabeliste zwei oder mehr USB-Datenträger an, kann die Wiedergabeliste nach dem Ein-/Ausschalten nicht mit Bestimmtheit abgespielt werden, da sich der USB-Speicherpfad geändert haben könnte. Bei der Bearbeitung der Wiedergabeliste wird daher dringendst empfohlen, nur einen USB-Datenträger zu verwenden.

## <span id="page-36-0"></span>**4.7. CMND & Play**

1) Server

Serveradresse von CMND & Play einrichten

2) Account (Konto)

Konto von CMND & Play einrichten

3) PIN Code (PIN-Code)

PIN-Code von CMND & Play einrichten

(4) Version

Es gibt zwei Optionen, Ver.2 und Ver.3

Ver. 2

Vereinbarung 2.0/2.2

Ver. 3

 $\left\vert \cdot \right\vert$ 

 $\ddot{\bullet}$ 

Vereinbarung 3.0/3.1

(5) Content (Inhalt)

Es sind 3 Optionen verfügbar: Interner Speicher, SD-Karte und USB-Speicher.

Bei der Wahl von "Ver. 2" sind Server/Account (Konto)/PIN code (PIN-Code) ausgegraut und nicht verfügbar.

![](_page_36_Picture_311.jpeg)

#### Bei der Wahl von "Ver. 3" sind Server/Account (Konto)/PIN code (PIN-Code) verfügbar.

![](_page_36_Picture_312.jpeg)

Haben Sie keine Kunden-APK eingerichtet, zeigt das System einen schwarzen Bildschirm, wenn die Quelle in den angepassten Modus geschaltet wird. Custom App

Select App

## **4.8.2. Funktionsvorstellung**

![](_page_36_Picture_313.jpeg)

## **Save (Speichern)**

Wählen Sie die App und klicken Sie auf "Save" (Speichern), wird die Speicherfunktion ausgeführt.

#### **Forget (Vergessen)**

Durch Klicken auf "Forget" (Vergessen) werden die zuvor gespeicherten Informationen entfernt.

#### **Cancel (Abbrechen)**

Select App

Custom App

Durch Klicken auf "Cancel" (Abbrechen) wird der Vorgang ohne Abspeichern der Änderungen beendet.

Ist keine Kunden-APK installiert, ist die Liste leer und die Schaltflächen "Save" (Speichern) und "Forget" (Vergessen) sind ausgegraut.

![](_page_36_Picture_314.jpeg)

## **4.8. Custom App (Angepasste App)**

Sie können die Applikation als angepasste Quelle festlegen Hinweis:

(1) Es wird nur die vom Nutzer installierte App angezeigt.

(2) Die vorinstallierte App wird nicht angezeigt.

## **4.8.1. Bildschirmmenü bedienen:**

Fernbedienung: Quelle -> Angepasst

Haben Sie die Kunden-APK eingerichtet, startet die Kunden-App, wenn die Quelle in den angepassten Modus geschaltet wird.

Sollte jedoch eine Kunden-APK installiert sein, kann der Nutzer diese aus der Liste auswählen.

• Beispiel 1: Die angepasste App ist nicht eingestellt. Die angepasste App wird angezeigt und legt den Fokus automatisch das erste Element.

![](_page_37_Picture_77.jpeg)

Nach der Einrichtung zeigt der Bildschirm den Namen der App an.

![](_page_37_Picture_78.jpeg)

• Beispiel 2: Die angepasste App ist eingestellt (rechts neben dem Symbol steht ein Einheitskreis)

![](_page_37_Picture_7.jpeg)

# <span id="page-38-0"></span>**5. Nutzerschnittstelle für Einstellungen**

## **5.1. Settings (Einstellungen)**

Rufen Sie die PD-Einstellungen durch Anklicken des Symbols "Settings" (Einstellungen) im Admin-Modus auf.

![](_page_38_Picture_166.jpeg)

Folgende Optionen sind im Einstellungsmenü verfügbar:

- (1). Network & Internet (Netzwerk & Internet)
- (2).Signage Display (Signage-Anzeige)
- (3).Apps & Notifications (Apps & Benachrichtigungen)
- (4).Display (Anzeige)
- (5).Storage (Speicher)

#### (6).System

![](_page_38_Picture_167.jpeg)

## **5.1.1. Network & Internet (Netzwerk & Internet)**

![](_page_38_Picture_168.jpeg)

#### **5.1.1.1. Wi-Fi (WLAN)**

Einstellungen -> Netzwerk & Internet -> Wi-Fi (WLAN)

Wichtiger Hinweis: Diese Option ist nur verfügbar, wenn der unterstützte WLAN-Dongle angeschlossen ist. Allerdings wird der WLAN-Dongle als Hotspot nicht unterstützt. Starten Sie das Gerät neu, nachdem Sie den USB-WLAN-Dongle angeschlossen oder abgesteckt haben.

#### **WLAN aktivieren**

Aktivieren/deaktivieren Sie die WLAN-Verbindung über den Hauptschalter unter Einstellungen -> Netzwerk & Internet -> Wi-Fi (WLAN) -> Ein/Aus-Umschalter.

#### WLAN einschalten

![](_page_38_Picture_169.jpeg)

# Wi-Figurdamences

Wählen Sie in der Liste verfügbarer Netzwerke einen Zugangspunkt (Access Point) in einem vorhandenen Drahtlosnetzwerk.

![](_page_38_Picture_170.jpeg)

#### Nehmen Sie die erforderlichen Einstellungen vor.

![](_page_38_Picture_171.jpeg)

Wählen Sie unten in der Liste die Option "Add network" (Netzwerk hinzufügen), um ein nicht aufgelistetes Netzwerk hinzuzufügen.

![](_page_38_Picture_172.jpeg)

Geben Sie ggf. den Netzwerknamen (SSID) und die Sicherheitsdetails ein.

![](_page_38_Picture_173.jpeg)

#### Hinweis:

Wenn WLAN aktiviert ist, wird Ethernet automatisch deaktiviert.

### **WLAN-Präferenz**

Einstellungen -> Netzwerk & Internet -> WLAN -> WLAN-Präferenz

![](_page_39_Picture_208.jpeg)

#### **WPS verwenden**

Das WPS-Netzwerk kann mit 2 Optionen aktiviert werden:

PBC (Push Button Configuration), wobei der Nutzer zur Herstellung der Verbindung nur eine Taste drücken muss.

PIN (Personal Identification Number), wobei zur Herstellung der Verbindung eine PIN auf dem Client-WPS-Gerät eingegeben werden muss.

![](_page_39_Picture_209.jpeg)

Bei Verwendung der PBC-Methode wählen Sie "WPS Push Button" (WPS-Drucktaster) zur Herstellung der Verbindung.

Bei Verwendung der PIN-Methode wählen Sie "WPS Pin Entry" (WPS-Pin-Eingabe) und geben die PIN zur Herstellung der Verbindung ein.

#### **WLAN-Netzwerkinformationen**

![](_page_39_Figure_12.jpeg)

MAC address (MAC-Adresse): Zeigt die WLAN-MAC-Adresse an.

IP address (IP-Adresse): Zeigt die IP-Adresse an, wenn sich das Gerät mit einem Netzwerk verbindet.

### **5.1.1.2.Ethernet**

Einstellungen -> Netzwerk & Internet -> Ethernet **Ethernet aktivieren**

Aktivieren/deaktivieren Sie die Ethernet-Verbindung mit Einstellungen -> Netzwerk & Internet -> Wi-Fi (WLAN) -> Ethernet-Umschalter.

![](_page_39_Picture_210.jpeg)

Das System nutzt DHCP, um sich mit dem Netzwerk zu verbinden.

Verbindungsdaten ((Wenn die Optionen ausgegraut sind, können sie nicht bearbeitet werden).

- (1). IP Address (IP-Adresse)
- (2).Gateway
- (3).Netmask (Netzmaske)

#### (4).DNS 1/2

![](_page_39_Picture_211.jpeg)

#### Hinweis:

Bei Aktivierung der Ethernet-Verbindung wird die WLAN-Verbindung automatisch deaktiviert.

#### **Statisches IP des Ethernet**

Durch Umschalten von "Static IP" (Statisches IP) können Nutzer die IP-Adresse, die Netzmaske, die DNS-Adresse und die Gateway-IP-Adresse des Ethernet manuell einstellen.

![](_page_39_Picture_212.jpeg)

#### Schalten Sie dann erneut die Ethernet-Schaltfläche um.

![](_page_39_Picture_213.jpeg)

#### Hinweis:

- 1. Geben Sie die Adresse im IPv4-Format in Punktnotation mit vier Dezimalzahlen jeweils im Bereich zwischen 0 und 255, getrennt voneinander durch einen Punkt, in allen Feldern ein.
- 2. Vor erneuter Ethernet-Aktivierung muss der Nutzer alle Felder für die statische IP-Verbindung mit einem Eintrag versehen.

## <span id="page-40-0"></span>**5.1.2. Signage Display (Signage-Anzeige)**

Einstellungen -> Signage-Anzeige zur Einrichtung der meisten Funktionen der Signage-Anzeige. Hiernach sind detaillierte Informationen über die Einstellungen der Signage-Anzeige aufgeführt.

![](_page_40_Picture_344.jpeg)

## **5.1.2.1. General Settings (Allgemeine Einstellungen)**

Einstellungen -> Signage-Anzeige -> Allgemeine Einstellungen Legen Sie hier den Signage-Anzeigenamen, das Nutzerlogo und die Bildschirmaufnahme fest.

![](_page_40_Picture_345.jpeg)

#### **Signage Display Name (Signage-Anzeigename)**

Einstellungen -> Signage-Anzeige -> Allgemeine Einstellungen -> Signage-Anzeigename

Legen Sie hier den Signage-Anzeigenamen fest, der standardmäßig die Ethernet-MAC-Adresse mit dem Präfix "PD\_" ist. Beispiel: "PD\_000b12223398". Die maximale Länge des Namens beträgt 36 Zeichen im UTF8-Format. Zum Umbenennen anklicken.

![](_page_40_Picture_346.jpeg)

#### **Boot Logo (Startlogo)**

Einstellungen -> Signage-Anzeige -> Allgemeine Einstellungen -> Startlogo

Nutzer können das Startlogo des Geräts (Startanimation) festlegen, wenn OSD-Menü -> Konfiguration 2 -> Logo auf den Modus "User" (Nutzer) eingestellt ist.

![](_page_40_Picture_14.jpeg)

![](_page_40_Picture_15.jpeg)

Ist "Logo" nicht auf "User" (Nutzer) eingestellt, kann keine angepasste Startanimation ausgewählt werden.

![](_page_40_Picture_347.jpeg)

![](_page_40_Picture_348.jpeg)

Ist Logo auf den Modus "User" (Nutzer) eingestellt, wird das Philips-Standardlogo durch eine vom Nutzer ausgewählte Startanimationsdatei ersetzt.

Beim Klicken auf "Choose Boot Animation" (Startanimation wählen) blendet sich ein Menü ein, in dem der Nutzer eine Startanimationsdatei auswählen kann. Der auf einer SD-Karte oder USB-Speicherkarte abgespeicherte Inhalt wird automatisch gescannt.

Der Dateiname der Startanimation muss auf "bootanimation. zip" eingestellt sein, jegliches anderes Format ist ungültig.

![](_page_40_Picture_349.jpeg)

Sämtliche verfügbare Startanimationsdateien befinden sich im folgenden Ordner:

- 1. Datei unter /data/local/bootanimation/: Die Startanimationsdatei, die von einer USB-Speicherkarte oder SD-Karte kopiert wurde.
- 2. Datei unter {SD\_STORAGE\_ VOLUME\_NAME}/: Die Startanimationsdatei, die auf der SD-Karte abgespeichert ist.
- 3. Datei unter {USB\_STORAGE\_VOLUME\_NAME}/: Die Startanimationsdatei, die auf der USB-Speicherkarte abgespeichert ist.

#### **Dialogoptionen:**

- 1. FORGET (VERGESSEN) Löscht "bootanimation.zip" unter /data/local/ bootanimation/. Die angepasste Startanimation wird während des
	- Systemstarts nicht verwendet.
- 2. CANCEL (ABBRECHEN) Bricht den Vorgang ab und schließt das Dialogfenster.
- 3. SAVE (SPEICHERN) Kopiert die ausgewählte Datei nach /data/local/ bootanimation/. Hiernach kann der Nutzer das externe Speichergerät (USB und SD) entfernen. Das System verwendet die Startanimationsdatei unter /data/local/ bootanimation.

Wenn das System keine bootanimation.zip-Datei auf dem externen Speichergerät (USB, SD) und in /data finden konnte, ist die Dateiliste leer. Die Schaltflächen "SAVE" (SPEICHERN) und "FORGET" (VERGESSEN) sind dann ausgegraut und der Nutzer sollte den abgespeicherten Inhalt auf der USB-Speicherkarte oder der SD-Karte überprüfen. Schließen Sie das Dialogfenster durch Klicken auf "CANCEL" (ABBRECHEN) und fügen Sie die USB-Speicherkarte oder die SD-Karte wieder ein.

![](_page_41_Picture_2.jpeg)

Sollte der Ordner /data/local/bootanimation/ leer sein, bedeutet dies, dass "bootnimation.zip" zuvor nicht vom Nutzer gespeichert wurde. Das Philips-Standardlogo wird während des Systemstarts angezeigt.

Wird "bootanimation.zip" auf dem externen Speichergerät erkannt, blendet sich ein Dialogfenster mit der Dateiliste ein.

![](_page_41_Picture_5.jpeg)

Wurde erkannt, dass die Datei "bootanimation.zip" sich im Ordner "/data/local/bootanimation/" befindet, zeigt das Einblendfenster diese Datei als erste Option an. Dies bedeutet, dass der Nutzer die Datei "bootanimation.zip" zuvor kopiert (gespeichert) hat und dass das System mit der Startanimation im Pfad /data/local/bootanimation/bootanimation.zip startet.

![](_page_41_Picture_321.jpeg)

Die Startanimationsdatei kann mit Hilfe der Schaltfläche "SAVE" (SPEICHERN) ausgetauscht werden.

#### **Screenshot (Bildschirmaufnahme)**

Einstellungen -> Signage-Anzeige -> Allgemeine Einstellungen -> Bildschirmaufnahme

Klicken Sie zur Erfassung von importierten Inhalten auf "Enable" (Aktivieren), um die Funktion der automatischen Bildschirmaufnahme zu aktivieren. Sind die Optionen der Bildschirmaufnahme ausgegraut, bedeutet dies, dass die Funktion der Bildschirmaufnahme noch nicht aktiviert ist.

![](_page_41_Picture_322.jpeg)

Nach Aktivierung dieser Funktion können Sie die Intervallzeit zwischen jeder einzelnen Bildschirmaufnahme und den Zielordner, in dem die Bildschirmaufnahme gespeichert wird, festlegen. Die Option"Save to" (Speichern unter) benachrichtigt Sie, dass Bildschirmaufnahmen im internen Speicher abgelegt werden und nicht manuell geändert werden können. Hinweis:

- 1. Die Bilder der Bildschirmaufnahmen werden unter folgenden Bedingungen automatisch gelöscht:
	- (1). Die Startzeit der Funktion der Bildschirmaufnahme ist auf 0 Sekunden eingestellt.
	- (2). Die Bildschirmaufnahme startet nach 40 Sekunden

innerhalb einer Minute.

- (3). Möchten Sie die Fotos der Bildschirmaufnahmen einmal pro Woche bereinigen, wird das Datum zum Löschen der Fotos auf den Tag abgeändert, den Sie in der Einstellung der Bildschirmaufnahmefunktion übernommen haben. Haben Sie z. B. das Bereinigungsdatum auf den Montag einer jeden Woche eingestellt und andere Einstellungen der Bildschirmaufnahmefunktion auf Freitag abgeändert, ändert sich das Bereinigungsdatum zu Freitag (den Tag der aktuellen Uhrzeit des Systems).
- 2. Ruhezustand (System angehalten) und Bildschirmaufnahmefunktion: Die Bildschirmaufnahmefunktion wird angehalten, wenn das System den Ruhezustand aktiviert. Die Funktion des Versendens von Bildschirmaufnahmen ist ebenfalls angehalten. Sobald das System in den aktiven Modus geschaltet wird, starten auch wieder die Funktionen, die mit

der Bildschirmaufnahme in Bezug stehen.

![](_page_41_Picture_323.jpeg)

#### (1). Interval (Intervall)

Stellen Sie die Intervallzeit zwischen den einzelnen Bildschirmaufnahmen ein. Verfügbare Optionen sind 30 und 60 Minuten.

![](_page_41_Picture_324.jpeg)

#### (2). Start Time (Startzeit)

Stellen Sie die Startzeit eines Tages ein, an dem die Bildschirmaufnahmefunktion starten soll. Vergessen Sie nicht, "Save" (Speichern) anzuklicken, bevor Sie das Dialogfenster schließen, denn sonst werden Ihre

Einstellungen nicht abgespeichert. Die Startzeit muss noch vor der Endzeit liegen. Ist der Wert ungültig, blendet sich eine Meldung ein, um Sie davon zu

benachrichtigen.

(3). End Time (Endzeit)

Stellen Sie die Endzeit eines Tages ein, an dem die Bildschirmaufnahmefunktion enden soll.

Vergessen Sie nicht, "Save" (Speichern) anzuklicken, bevor Sie das Dialogfenster schließen, denn sonst werden Ihre Einstellungen nicht abgespeichert.

Die Startzeit muss noch vor der Endzeit liegen. Ist der Wert ungültig, blendet sich eine Meldung ein, um Sie davon zu benachrichtigen.

![](_page_41_Figure_32.jpeg)

#### (4).Repeat (Wiederholen)

Stellen Sie den Wiederholungsmodus für die automatische Bildschirmaufnahme ein.

![](_page_42_Picture_225.jpeg)

(5).Save to (Speichern unter)

Die Bildschirmaufnahmen werden intern im Ordner namens "philips/screenshot" abgespeichert.

(6).Purge Screenshots (Bildschirmaufnahmen bereinigen) Legen Sie die Intervallzeit zum Löschen von Bildschirmaufnahmen fest. Die verfügbaren Optionen sind "Jeden tag" und "Jede woche" (Wöchentlich).

![](_page_42_Figure_7.jpeg)

(7).Send screenshots via email (Bildschirmaufnahmen per E-Mail versenden)

Sie können jede Bildschirmaufnahme als E-Mail-Anlage versenden. Der Nutzer muss als Erstes die E-Mail-Informationen unter "Einstellungen -> Signage-Anzeige -> Servereinstellungen -> E-Mail-Benachrichtigung" einrichten (siehe Abschnitt [Email Notification \(E-Mail-](#page-42-0)[Benachrichtigung\)](#page-42-0)).

turni iki zodan

## **5.1.2.2.Server Settings (Servereinstellungen)**

Einstellungen -> Signage-Anzeige -> Servereinstellungen

![](_page_42_Picture_226.jpeg)

#### <span id="page-42-0"></span>**Email Notification (E-Mail-Benachrichtigung)**

Einstellungen -> Signage-Anzeige -> Servereinstellungen -> E-Mail-Benachrichtigung

Klicken Sie auf das Kontrollkästchen zum Aktivieren/Deaktivieren der E-Mail-Benachrichtigung. Richten Sie nach Aktivierung der E-Mail-Benachrichtigung SMTP und Manager-E-Mail ein.

![](_page_42_Picture_227.jpeg)

#### **SMTP**

Absender-E-Mail-Adresse und SMTP-Serverinformationen einrichten. Es gibt zwei Arten von SMTP-Servern, die der Nutzer einrichten muss: "Gmail" und "Other" (Sonstiges). Mit der Option "Other" (Sonstiges) kann der Nutzer SMTP-Server, Sicherheitstyp und Serveranschluss manuell einrichten.

#### Hinweis:

- 1. Das Kennwort sollte im UTF8-Format festgelegt werden und aus 6 bis 20 Zeichen bestehen.
- 2. Der Nutzer kann Port 5000 (SICP-Standardport) und Port 2121 (FTP-Serverstandardport) nicht einrichten. Einstellung des SICP-Netzwerkports unter "Einstellungen -> Signage-Anzeige -> Netzwerkanwendung -> SICP-Netzwerkport".

Einstellung des FTP-Netzwerkports unter "Einstellungen -> Signage-Anzeige -> FTP -> Port".

Gmail: (SMTP-Server, Sicherheitstyp und Port sind ausgegraut)

![](_page_42_Picture_228.jpeg)

Other (Sonstiges):

![](_page_42_Picture_229.jpeg)

#### **Gmail Security Settings (Gmail-Sicherheitseinstellungen)**

Bitte besuchen Sie die Google-Webseite "https://www. google.com/settings/security/lesssecureapps", wenn beim Versenden der E-Mail per Gmail ein Problem auftritt, um die Sicherheitseinstellung Ihres Google-Kontos zu überprüfen. Schalten Sie dann "Access for less secure apps" (Zugriff für weniger sichere Apps) ein.

![](_page_42_Picture_30.jpeg)

![](_page_42_Picture_31.jpeg)

#### **Manager Email (Manager-E-Mail)**

Geben Sie die Zieladresse zum Erhalt der E-Mail an.

![](_page_43_Picture_3.jpeg)

#### **Test**

Wählen Sie "Test-Mail senden", um zur Bestätigung, dass Ihrer E-Mail-Einstellungen richtig sind, eine Test-Mail zu senden. **FTP**

Einstellungen -> Signage-Anzeige ->Servereinstellungen -> FTP

![](_page_43_Picture_327.jpeg)

Klicken Sie zum Aktivieren/Deaktivieren der FTP-Serverfunktion auf das Kontrollkästchen. Nach Aktivierung dieser Funktion kann das Nutzer ein Konto, ein Kennwort und eine Portnummer einrichten.

- (1). Konto: Der Benutzername zur Anmeldung am FTP-Server. Der Kontonamen sollte aus 4 bis 20 Zeichen bestehen, wobei nur [a-z], [A-Z] und [0-9] zulässig sind.
- (2).Kennwort: Das Kennwort zur Anmeldung am FTP-Server. Das Kennwort sollte aus 6 bis 20 Zeichen bestehen, wobei nur [a-z], [A-Z] und [0-9] zulässig sind. Die Zeichen des Kennworts werden nach der Einstellung durch Sternchen ersetzt und sind daher nicht mehr erkennbar.
- (3).Speicherpfad: Der FTP-Server hat nur Zugriff auf den internen Speicher. Der Speicherpfad kann nicht geändert werden.
- (4).Port: Die Portnummer des FTP-Servers. Verfügbare Portnummern liegen zwischen 1025 und 65535 und ist per Standard auf 2121 eingestellt. Die folgenden Portnummern können nicht verwendet werden. 8000 / 9988 / 15220 / 28123 / 28124 und SICP-Netzwerkport (Standard 5000).

Zum Abschluss müssen Sie das System manuell neu starten, um die FTP-Einstellungen zu übernehmen.

#### **Remote Control (Fernbedienung)**

Einstellungen -> Signage-Anzeige -> Servereinstellungen -> Fernbedienung

![](_page_43_Picture_328.jpeg)

Klicken Sie das Kästchen "Enable" (Aktivieren) an, um den Client-Dienst der Fernbedienung zu aktivieren oder deaktivieren. Die Standardeinstellung lautet "Enabled" (Aktiviert). Zur Verwendung der Fernbedienungsfunktion muss das Gerät an den Fernbedienungsserver gebunden sein.

Geben Sie die URL-Adresse mit dem Präfix "https://" in das Feld "Server" ein. Besteht keine Bindung zwischen dem Gerät und dem Fernbedienungsserver, geben Sie den vom Server bereitgestellten PIN-Code ein.

#### **Bind status (Bindungsstatus):**

- (1). Wenn das Gerät keine passende Netzwerkverbindung hat, erscheint die Meldung "Network is disconnected" (Netzwerk ist getrennt).
- (2).Ist das Gerät mit einer Netzwerkfunktion ausgestattet, aber nicht mit dem Fernbedienungsserver verbunden, erscheint die Meldung "Server is disconnected" (Server ist getrennt).
- (3).Ist ein Server verbunden, aber besteht keine Bindung, erscheint die Meldung "Server is unbinded" (Serverbindung aufgehoben).
- (4).Ist eine Bindung zwischen dem Gerät und dem Fernbedienungsserver erfolgreich hergestellt, erscheint die Meldung "Server is binded" (Serverbindung hergestellt).
- (5).Sollte der PIN-Code falsch sein, erscheint die Meldung "Error PIN code" (PIN-Codefehler).

#### **SNMP**

SNMP

Aktivieren/deaktivieren Sie den SNMP-Dienst.

![](_page_43_Picture_329.jpeg)

Ziehen Sie bitte die SNMP-Bedienungsanleitung zu Rate. **ADB Over Network (ADB über Netzwerk)**

Sie können mit Port 5555 eine ADB-Verbindung über ein Netzwerk herstellen.

ADB Over Network

## **5.1.2.3.Source Settings (Quelleinstellungen)**

Einstellungen -> Signage-Anzeige -> Quelleinstellungen Nutzer können die Optionen der Quellen-APK im Detail konfigurieren.

![](_page_43_Picture_330.jpeg)

#### **Media Player (Medienplayer)**

Einstellungen -> Signage-Anzeige -> Quelleinstellungen -> Medienplayer

Öffnen Sie die Bearbeitungsaktivität der Wiedergabeliste der Medienplayer-APK und bearbeiten Sie die Aktivität der Effekteinstellungen.

![](_page_43_Picture_331.jpeg)

#### **Browser**

Einstellungen -> Signage-Anzeige -> Quelleinstellungen -> Browser

Öffnen Sie die Aktivität des Lesezeicheneditors der Browser-APK.

![](_page_43_Picture_332.jpeg)

#### **CMND & Play**

Einstellungen -> Signage-Anzeige -> Quelleinstellungen -> CMND & Play

CMND & Play

Aktivität der Einstellungen der CMND & Play-APK

# Internal sto **USB** storag

#### (1). Server

Richten Sie die Server-IP-Adresse von CMND & Play ein. Ist im Protokoll 2.0 nicht verfügbar.

(2).Account (Konto)

Richten Sie das CMND & Play-Serverkonto ein, wobei das Konto das Format [a-z] [A-Z] [0-9] haben sollte. Ist im Protokoll 2.0 nicht verfügbar.

#### (3).PIN Code (PIN-Code)

Richten Sie den PIN-Code von CMND & Play ein. Ist im Protokoll 2.0 nicht verfügbar.

#### (4).Version

Richten Sie die Protokollversion des CMND & Play-Servers ein.

- (1). 2.0: Verwendet für Protokollversion 2.0/2.2 (Standard)
- (2).3.0: Verwendet für Protokollversion 3.0/3.1 (Standard, wenn der Nutzer die Sprache JP unter OOBE auswählt)

#### (5).Content (Inhalt)

Die CMND & Play-APK unterstützt die Wiedergabe von Inhalten im internen Speicher (wählen Sie "Internal Storage" (Interner Speicher)) und auf dem externen Speichergerät (wählen Sie "SD card" (SD-Karte) oder "USB storage" (USB-Speichergerät)). Die CMDN & Play-APK sucht den Inhalt im ausgewählten Speichergeräte. Der interne Speicher ist standardmäßig eingestellt.

Beachten Sie bitte, dass das externe Speichergerät nicht entfernt (abgesteckt) werden darf, wenn CMND & Play Inhalte wiedergibt. Außerdem muss der freie Speicherplatz des externen Speichergeräts doppelt so groß sein wie die CMS-Datei, damit der CMS-Inhalt extrahiert werden kann.

#### **PDF Player (PDF-Player)**

Einstellungen -> Signage-Anzeige -> Quelleinstellungen -> PDF-Player

Öffnen Sie die Bearbeitungsaktivität der Wiedergabeliste der PDF Player-APK und bearbeiten Sie die Aktivität der Effekteinstellungen.

![](_page_44_Picture_312.jpeg)

#### **Custom app (Angepasste App)**

Einstellungen -> Signage-Anzeige -> Quelleinstellungen -> Angepasste App

Nutzer können die angepasste Quellen-APK einrichten. Die ausgewählte APK startet beim Umschalten zur angepassten Eingangsquelle. Haben Sie keine angepasste Quellen-APK eingerichtet, zeigt das System beim Umschalten zur angepassten Eingangsquelle einen schwarzen Bildschirm. Der Standard ist "CMND&Deploy"-APK.

![](_page_44_Picture_313.jpeg)

Ist eine angepasste Quellen-APK eingerichtet, wird der APK-Name angezeigt. Andernfalls ist die angepasste App nicht eingerichtet worden.

#### **Select APP (App auswählen)**

Wählen Sie eine bestimmte APP für die angepasste APP-Quelle aus.

![](_page_44_Picture_314.jpeg)

#### Hinweis:

Die vom System vorinstallierten APKs sind nicht in der Liste enthalten. Es werden nur APKs aufgelistet, die manuell installiert wurden.

(1). Schaltfläche FORGET (VERGESSEN)

Löscht die angepasste Quellenanwendung. Ist die angepasste Quellenanwendung nicht eingerichtet, wird sie ausgegraut angezeigt.

- (2).Schaltfläche CANCEL (ABBRECHEN) Beendet einen Vorgang ohne Abspeichern von Änderungen.
- (3).Schaltfläche SAVE (SPEICHERN)

Klicken Sie auf "Save" (Speichern), um APS als angepasste Quellenanwendung einzurichten. Sie wird ausgegraut angezeigt, wenn keine Anwendung zur Auswahl verfügbar ist.

#### **Neustart der angepassten App erzwingen**

Ist diese Funktion aktiviert, kann das System den Status der angepassten App überwachen. Ist keine angepasste App vorhanden und ist die Startquelle auf "Custom App" (Angepasste App) eingestellt, versucht das System, die angepasste App erneut zu starten.

#### Die Standardeinstellung ist Deaktivieren.

![](_page_44_Picture_315.jpeg)

## **5.1.2.4.Network Application (Netzwerkanwendung)**

Einstellungen -> Signage-Anzeige -> Netzwerkanwendung

![](_page_44_Picture_316.jpeg)

#### **Proxy**

Einstellungen -> Signage-Anzeige -> Netzwerkanwendung -> Proxy

Aktivieren Sie den Proxyserver, indem Sie das Kästchen "Enable" (Aktivieren) anklicken. Der Nutzer kann das Host-IP und die Portnummer des Proxyservers einrichten. Die Standardeinstellung lautet "Disable" (Deaktivieren).

![](_page_44_Picture_317.jpeg)

#### Das System unterstützt die folgenden Proxytypen: HTTP, HTTPS, SOCKS4 und SOCKS5. Wählen Sie einen für Ihren Proxyserver.

![](_page_45_Picture_2.jpeg)

Bittet der Proxyserver um Autorisierung, klicken Sie das Kästchen "Authorization" (Autorisierung) an und geben Sie den Benutzernamen und das Kennwort ein.

![](_page_45_Picture_331.jpeg)

#### **SICP Network Port (SICP-Netzwerkport)**

Einstellungen -> Signage-Anzeige -> Netzwerkanwendung -> SICP-Netzwerkport

Richten Sie den SICP-Standardport ein und aktivieren/ deaktivieren Sie das Netzwerk-SICP. Das Standard-SICP ist für Port 5000 aktiviert.

Hinweis:

Die Portnummern liegen im Bereich 1025 ~ 65535.

Folgende Ports sind bereits belegt und können nicht zugewiesen werden: 8000, 9988, 15220, 28123, 28124. Der FTP-Standardport lautet 2121.

![](_page_45_Picture_332.jpeg)

## **5.1.2.5.System Tools (Systemwerkzeuge)**

Einstellungen -> Signage-Anzeige -> Systemwerkzeuge Es gibt acht Hauptfunktionen in den Systemwerkzeugen der Signage-Anzeige:

- (1). Navigation Bar (Navigationsleiste) (nur wenn ein Touch-Gerät unterstützt wird)
- (2). Clear Storage (Speicher löschen)
- (3). Reset (Zurücksetzen)
- (4). Auto Restart (Automatischer Neustart)
- (5). Import & Export (Importieren und Exportieren)
- (6).Clone (Klonen)
- (7). Security (Sicherheit)

(8).Admin Password (Admin-Kennwort)

![](_page_45_Picture_333.jpeg)

#### **Navigation Bar (Navigationsleiste)**

Einstellungen -> Signage-Anzeige -> Systemwerkzeuge -> Navigationsleiste

Zur Aktivierung oder Deaktivierung der Navigationsleiste während der Berührungssteuerung einrichten. Diese Option ist nur verfügbar, wenn die Plattform Touch-Geräte unterstützt.

#### **Clear Storage (Speicher löschen)**

Einstellungen -> Signage-Anzeige -> Systemwerkzeuge -> Speicher löschen

![](_page_45_Picture_334.jpeg)

Löscht die Daten im {Speicher}/philips/-Ordner im internen Speicher und auf dem externen Speichergerät.

#### (1). All (Alles)

Löscht den Inhalt des Ordners "Philips" im internen Speicher, auf dem USB-Speichergerät und auf der SD-Karte.

- (2). Internal Storage (Interner Speicher)
- Löscht nur den Inhalt des Ordners "Philips" im internen Speicher. (3). USB Storage (USB-Speichergerät)
- Löscht nur den Inhalt des Ordners "Philips" auf dem USB-Speichergerät.
- (4). SD Card (SD-Karte)

Löscht nur den Inhalt des Ordners "Philips" auf der SD-Karte. Ein Dialog listet alle Ordner auf, die das System leert. Klicken Sie auf "RESET" (ZURÜCKSETZEN), um alle Daten im aufgelisteten Ordner zu löschen, oder drücken Sie die Zurück-Taste, um den Vorgang ohne Abspeichern zu beenden.

![](_page_45_Picture_335.jpeg)

#### **Reset (Zurücksetzen)**

Einstellungen -> Signage-Anzeige -> Systemwerkzeuge -> Zurücksetzen

# **Factory Reset (Werkseinstellung)**

Mit dieser Funktion löschen Sie alle Nutzerdaten und -einstellungen. Das System startet automatisch neu und wechselt nach dem Neustart zu OOBE.

#### **Wichtiger Hinweis:**

Factory Reset

- 1. Es werden nur die Daten im internen Speicher gelöscht und können nicht wiederhergestellt werden. Diese Daten umfassen die Geräteeinstellungen, die installierten Apps, die App-Daten, von Ihnen heruntergeladene Dateien, Musik-, Fotodateien und alle Daten unter "/data". Die auf dem USB-Speichergerät und auf der SD-Karte abgelegten Daten werden jedoch nicht gelöscht.
- 2. Achten Sie darauf, dass das Netzteil während der Zurücksetzung auf Werkseinstellung immer angeschlossen bzw. eine unterbrechungsfreie Stromversorgung gewährleistet ist. Nutzer können das Gerät nur ausschalten, wenn OOBE auf dem Bildschirm angezeigt wird.

![](_page_45_Picture_336.jpeg)

Klicken Sie auf "Factory Reset" (Werkseinstellung), um die Werkseinstellung wieder herzustellen. Klicken Sie bei Einblendung des Dialogfensters auf "OK", um diesen Vorgang zu bestätigen. Beachten Sie bitte, dass diese Aktion sämtliche Daten unwiederbringlich aus dem internen Speicher entfernt.

![](_page_46_Picture_1.jpeg)

#### **Auto Restart (Automatischer Neustart)**

Mit der Funktion Auto Restart (Automatischer Neustart) kann das Gerät einen automatischen Neustart zum von Ihnen vorgegebenen Zeitpunkt durchführen.

Mit dem Hauptschalter können Sie die automatische Neustartfunktion deaktivieren/aktivieren.

![](_page_46_Picture_6.jpeg)

Legen Sie die Zeit des automatischen Neustarts mit dem Zeitwähler fest.

![](_page_46_Picture_8.jpeg)

Klicken Sie auf "Save" (Speichern), woraufhin die Zeit, die Sie für den automatischen Neustart festgelegt haben, angezeigt wird.

![](_page_46_Picture_10.jpeg)

## **Import & Export (Importieren und Exportieren)**

Einstellungen -> Signage-Anzeige -> Systemwerkzeuge -> Importieren und Exportieren

![](_page_46_Picture_13.jpeg)

Diese Funktion ermöglicht Ihnen das Importieren/Exportieren der Einstellungen und Drittanbieter-APK von/zu einem anderen Gerät. Bitte beachten:

- (1). Exportieren Sie die Daten zur Datei BDL3550Q-clone. zip im {Speicher}/philips/clone-Ordner.
- (2).Zur Unterstützung alter Klondateien sind folgende Dateien unter {Speicher}/philips/sys\_backup abgelegt: AndroidPDMediaPlayerData.db AndroidPDPdfData.db menu\_settings.db settings\_global.xml settings\_secure.xml settings\_system.xml signage\_settings.db smartcms.db Beachten Sie, dass beim letzten Datenexport alle Dateien in einer ZIP-Datei archiviert werden.
- (3). "Signage Display Name" (Name der Signage-Anzeige) wird nicht importiert/exportiert.

#### **Signage-Anzeige-Einstellungen exportieren**

Das System exportiert die Datenbankdaten und APKs von Dritten zur Datei {Speicher}/philips/clone/BDL3550Q-clone. zip des ausgewählten Speichers (interner Speicher, SD-Karte oder USB-Speichergerät).

Hinweis:

Sollte der Ordner Philips/ nicht im ausgewählten Speicher (interner Speicher, USB-Speichergerät oder SD-Karte) vorhanden sein, erstellt ihn das System automatisch.

Es folgt eine Liste aller verfügbaren Speicher (interner Speicher, SD-Karte und USB-Speichergerät):

![](_page_46_Picture_343.jpeg)

#### **Signage-Anzeige-Einstellungen importieren**

Importieren Sie die Datenbankdaten von der Datei philips/ clone/BDL3550Q-clone.zip des ausgewählten Speichers (interner Speicher, SD-Karte oder USB-Speichergerät). Das System importiert die folgenden Daten in eine ZIP-Datei:

(1). Import der Datenbank in BDL3550Q-clone.zip

(2).Import der APK von Dritten in BDL3550Q\_clone.zip

Es folgt eine Liste aller verfügbaren Speicher (interner Speicher, SD-Karte und USB-Speichergerät):

![](_page_46_Picture_344.jpeg)

Ein Bestätigungsdialog wird vor dem Import von Einstellungen und APKs angezeigt. Klicken Sie auf "OK", um mit dem Datenimport zu beginnen.

![](_page_46_Picture_345.jpeg)

#### **Clone (Klonen)**

Einstellungen -> Signage-Anzeige -> Systemwerkzeuge -> Klonen

<mark>Close</mark><br>Clores Media Files

#### **Clone Media Files (Mediendateien klonen)**

Mit dieser Funktion können Sie Mediendateien im ausgewählten Quellspeicher in den Zielspeicher kopieren.

- (1). Die vom System geklonten Dateien befinden sich in den folgenden Ordnern:
	- philips/photo philips/music philips/video philips/cms philips/pdf
	- philips/browser
- (2). Geklonte CMS-Dateien (Dateiendung lautet ".cms"): Quellspeicher

Der interne Speicher ist die Quelle

Prüfen Sie, ob CMS-Dateien auf dem FTP-Server vorhanden sind.

Wenn keine CMS-Dateien auf dem FTP-Server

vorhanden sind, prüfen Sie den Ordner philips/ im Quellspeicher

Der externe Speicher ist die Quelle (SD-Karte oder USB-Speichergerät)

Prüfen Sie, ob CMS-Dateien im Stammverzeichnis des Speichers vorhanden sind

Zielspeicher

Der interne Speicher ist das Ziel

CMS-Dateien werden im Ordner philips/ abgespeichert Der externe Speicher ist das Ziel (SD-Karte oder USB-Speichergerät)

CMS-Dateien werden im Stammverzeichnis des Speichers abgespeichert

![](_page_47_Picture_261.jpeg)

#### **Security (Sicherheit)**

Einstellungen -> Signage-Anzeige -> Systemwerkzeuge -> Sicherheit

![](_page_47_Picture_262.jpeg)

#### **External Storage (Externer Speicher)**

Klicken Sie auf das Kontrollkästchen zum Sperren oder Entsperren des externen Speichers (SD-Karte und USB-Speicher). Standardmäßig entsperrt.

External Storage

- (1). Unclicked (Disable) (Nicht angeklickt (Deaktivieren)): SD-Karte/externen USB-Speicher freigeben.
- (2).Clicked (Enable) (Angeklickt (Aktivieren)): SD-Karte/ externen USB-Speicher sperren.

Hinweis:

Wenn Sie die Sperrung des externen Speichers für aktiven Zustand deaktivieren, trennen Sie den externen Speicher bitte und schließen Sie ihn wieder an (gilt sowohl für SD-Karte als auch für USB-Speicher). Anschließen kann das System den externen Speicher wieder erkennen.

#### **Admin Password (Admin-Kennwort)**

Einstellungen -> Signage-Anzeige -> Systemwerkzeuge -> Admin-Kennwort

![](_page_47_Picture_263.jpeg)

#### Enable (Aktivieren):

Klicken Sie das Kästchen an, um Admin Password (Admin-Kennwort) zu aktivieren oder deaktivieren. Dieses Kennwort ist standardmäßig deaktiviert.

Sobald es aktiviert ist, benötigen Sie ein Kennwort, um sich im Admin-Modus anzumelden. Standardkennwort ist "1234".

Password (Kennwort):

Sie können das Kennwort ggf. ändern.

Reset Password (Kennwort zurücksetzen):

Setzt das Kennwort auf seine Standardeinstellung "1234" zurück. Nach erfolgreichem Reset wird die Meldung "Successful" (Erfolgreich) angezeigt.

## **5.1.2.6.Misc. (Verschiedenes)**

TeamViewer Support (TeamViewer-Unterstützung)

Klicken Sie zum Aktivieren oder Deaktivieren der TeamViewer-Unterstützung auf das Kontrollkästchen. TeamViewer sendet eine virtuelle Startseite-Taste zum Öffnen des Admin-Modus. TeamViewer ist standardmäßig aktiviert.

Die APKs TeamViewerHost und TeamViewerQSAddOn

werden vom System automatisch installiert. Oder das System

entfernt sie, wenn "TeamViewer Support" (TeamViewer-Unterstützung) deaktiviert ist.

Ist "TeamViewer Support" (TeamViewer-Unterstützung) aktiviert, werden die folgenden zwei APKs unter Einstellungen -> Apps aufgelistet.

![](_page_47_Picture_264.jpeg)

## **5.1.2.7.System updates (Systemaktualisierungen) Local update (Lokale Aktualisierung)**

Einstellungen -> Signage-Anzeige -> System Aktualisierung -> Lokale Aktualisierung

System sucht automatisch nach "update.zip" im Stammordner von USB-Datenträger und SD-Karte. Befindet sich "update.zip" auf dem externen Speichergerät, wird eine Liste angezeigt, damit der Nutzer die zu aktualisierende Datei auswählen kann.

![](_page_47_Picture_265.jpeg)

Sobald die Datei aus der Liste ausgewählt ist, beginnt das System mit dem Neustart und der Aktualisierung.

Bitte beachten:

i. i.

- (1). Schalten Sie das Gerät nicht aus oder trennen Sie nicht das Netzteil, sondern warten Sie, bis die Aktualisierung abgeschlossen ist.
- (2).Derzeit unterstützt das System nur die vollständige Android-Aktualisierung.
- (3). Die Aktualisierungsdatei darf nur als "update.zip" benannt werden.
- (4). Die Datei "update.zip" muss im Stammordner Ihres externes Speichergeräts abgelegt werden.

## <span id="page-48-0"></span>**5.1.3. Apps**

Zeigt Informationen zu installierten APKs.

![](_page_48_Picture_182.jpeg)

## **5.1.3.1.App info (App-Informationen)**

Es werden alle installierten Android-Apps aufgelistet. Der Nutzer kann Berechtigungen und andere Einstellungen einer jeden einzelnen App verwalten.

![](_page_48_Picture_183.jpeg)

## **5.1.3.2.App permissions (App-Berechtigungen)**

Listet die hauptsächlichen Berechtigungen des Android-Systems auf und auch die App, die berechtigt ist, das System zu steuern.

![](_page_48_Picture_184.jpeg)

## **5.1.3.3.Default Apps (Standard-Apps)**

Der Nutzer kann Standard-Apps festlegen, wenn jemand eine diesbezügliche Bitte versendet.

![](_page_48_Figure_12.jpeg)

#### **Browser app (Browser-App)**

Dies ist die Standard-App zum Öffnen der URL einer Webseite. Die Standardeinstellung ist Chrome.

#### **Home app (Start-App)**

Die standardmäßige Start-App ist die DefaultHome-App. Wenn Nutzer diese App abändern, wird die externe Quelle möglicherweise nicht richtig angezeigt.

#### **Opening links (Links öffnen)**

Mit Hilfe dieser Funktion kann die App unterstützte Links in der App direkt öffnen.

![](_page_48_Picture_185.jpeg)

## **5.1.4. Display (Anzeige)**

Ändert die Schriftgröße Ihrer Anzeige.

![](_page_48_Picture_186.jpeg)

## **5.1.4.1.Font Size (Schriftgröße)**

Legen Sie die Schriftgröße des Systems durch Ziehen des Schiebereglers fest. Die Standardeinstellung ist "Largest" (Am größten).

![](_page_48_Picture_187.jpeg)

## **5.1.5. Storage (Speicher)**

Einstellungen -> Speicher

Zeigt den Speicherstatus des Geräts an.

![](_page_48_Picture_188.jpeg)

Ist ein externes Speichergerät (SD-Karte oder USB-Laufwerk) eingefügt, wird der Speicherstatus des externen Speichergeräts unter "Portable storage" (Mobiler Speicher) aufgelistet.

![](_page_48_Picture_189.jpeg)

## **5.1.6. System**

Folgende Optionen sind unter Einstellungen -> System aufgelistet.

- (1). Keyboard & inputs (Tastatur & Eingabe)
- (2).Developer options (Entwickleroptionen)
- (3).About (Info)

![](_page_48_Picture_190.jpeg)

## **5.1.6.1.Keyboard & Input (Tastatur & Eingabe)**

Einstellungen -> System -> Tastatur & Eingabe

Nutzer kann die IME-Eingabe und die Tastatureinstellungen ändern.

![](_page_49_Picture_213.jpeg)

#### **Virtual keyboard (Virtuelle Tastatur)**

Nutzer können hier die standardmäßige IME-Softwareeingabe (virtuelle Tastatur) festlegen und die IME-Einstellungen im Detail kontrollieren.

Die japanische IME-Eingabe wird automatisch installiert, wenn unter OOBE Japanisch als Sprache ausgewählt wurde.

![](_page_49_Picture_214.jpeg)

#### **Physical keyboard (RealeTastatur)**

Nutzer können hier die reale Tastatur und Tastatureinstellungen im Detail kontrollieren.

"TPV Vir-IR" ist eine virtuelle Tastatur auf Systemebene, die immer in der Tastaturliste aufgeführt wird.

![](_page_49_Picture_215.jpeg)

#### **On-screen keyboard enable (Bildschirmtastatur aktivieren)**

Einstellungen -> Sprachen und Eingabe -> Bildschirmtastatur aktivieren

Nutzer können hier die im System vorinstallierte Softwaretastatur (IME) aktivieren/deaktivieren. Nutzer muss "menu" (Menü) sechsmal drücken, um die deaktivierte Softwaretastatur zu aktivieren. Standardmäßig ist die Bildschirmtastatur aktiviert.

## **5.1.6.2.Developer options (Entwickleroptionen)**

Einstellungen -> System -> Entwickleroptionen

Zeigt die Android-Entwickleroptionen für Entwickler an, die standardmäßig auf On (Ein) gesetzt sind; auch USB-Debugging ist standardmäßig auf "On" (Ein) gesetzt.

![](_page_49_Picture_20.jpeg)

## **5.1.6.3.About (Info)**

Einstellungen -> System -> Info

Zeigt die folgenden Informationen über das System an.

(1). Status

**Stat** 

- (2).Legal Information (Rechtliche Informationen)
- (3).Model (Modellname dieses Geräts)
- (4).Android version (Android-Version)
- (5).Android security patch level (Die Patchebene der Android-Sicherheit)
- (6).Kernel version (Kernel-Verison)
- (7).Build number (Buildnummer) (endgültige Produktversion)

![](_page_49_Picture_216.jpeg)

#### **Status**

Die Seriennummer des Anzeigegeräts und die Zeit, die das Gerät insgesamt zum Hochfahren benötigt.

![](_page_49_Picture_34.jpeg)

#### **Legal Information (Rechtliche Informationen)**

Hier sind die rechtlichen Informationen und Lizenzen aller Open Source-Projekte aufgelistet.

![](_page_49_Picture_217.jpeg)

# <span id="page-50-0"></span>**6. OSD-Menü**

Nachstehend sehen Sie eine Übersicht der Struktur des Bildschirmmenüs. Sie können es zur weiteren Anpassung Ihres Anzeigegerätes als Referenz verwenden.

## **6.1. Im Bildschirmmenü navigieren**

## **6.1.1. Im Bildschirmmenü mit der Fernbedienung navigieren**

![](_page_50_Picture_5.jpeg)

- 1. Drücken Sie zur Anzeige des Bildschirmmenüs die Taste [<a>[</a>]</a> an der Fernbedienung.
- 2. Wählen Sie mit den Tasten [ $\parallel$ ] / [ $\parallel$ ] das Element, das Sie anpassen möchten.
- 3. Rufen Sie mit [OK] oder [-] das Untermenü auf.
- 4. Wechseln Sie im Untermenü mit [] / [] zwischen den Elementen, drücken Sie zum Anpassen der Einstellungen [-] / [-]. Falls ein Untermenü vorhanden ist, können Sie dieses mit  $[OK]$  oder  $[$  ] aufrufen.
- 5. Mit [1] kehren Sie zum vorherigen Menü zurück, mit [<sup>2</sup>] verlassen Sie das Bildschirmmenü.

## **6.1.2. Im Bildschirmmenü mit den Bedienfeldtasten des Anzeigegerätes navigieren**

- 1. Drücken Sie zum Einblenden des Bildschirmmenüs die [Menü]-Taste.
- 2. Wählen Sie mit den Tasten  $[+] / [-]$  das Element, das Sie anpassen möchten.
- 3. Rufen Sie mit [+] das Untermenü auf.
- 4. Wechseln Sie im Untermenü mit  $[\triangle] / [\triangledown]$  zwischen den Elementen, drücken Sie zum Anpassen der Einstellungen [+] / [-]. Falls ein Untermenü vorhanden ist, können Sie dieses mit  $[+]$  aufrufen.
- 5. Mit [Menü]-Taste kehren Sie zum vorherigen Menü zurück, durch mehrmaliges Drücken von [Menü]-Taste verlassen Sie das Bildschirmmenü.

## **6.2. Übersicht über das Bildschirmmenü**

## **6.2.1. Bild-Menü**

![](_page_50_Picture_489.jpeg)

#### **Helligkeit**

Zum Anpassen der Helligkeit der Display-Hintergrundbeleuchtung.

#### **Kontrast**

Zum Anpassen des Kontrastverhältnisses für das Eingangssignal.

Hinweis: Nur Video-Quelle

#### **Schärfe**

Diese Funktion kann digital ständig für klare Bilder sorgen. Passen Sie die Bildschärfe für jeden Bildmodus an. Hinweis: Nur Video-Quelle

#### **Schwarzwert**

Zum Anpassen der Bildhelligkeit für die Hintergrundbeleuchtung.

Hinweis: Nur Video-Quelle. Der sRGB-Bildmodus ist Standard und kann nicht geändert werden.

#### **Tönung (Farbton)**

Zum Anpassen des Tönung. Drücken Sie die Taste +, damit der Hautton grünlich wird. Drücken Sie die Taste -, damit der Hautton lilafarben wird. Hinweis: Nur Video-Quelle

#### **Farbe (Sättigung)**

Passen Sie die Farbe des Bildschirms an. Drücken Sie zum Erhöhen der Farbtiefe die Taste +. Drücken Sie zum Verringern der Farbtiefe die Taste -. Hinweis: Nur Video-Quelle

#### **Rauschminderung**

Zum Anpassen der Rauschminderung. Hinweis: Nur Video-Quelle

#### **Gamma-auswahl**

Wählen Sie ein Anzeigegamma. Bezieht sich auf die Helligkeitsleistungskurve des Signaleingangs. Wählen Sie zwischen {Nativ} / {2.2} / {2.4} / {S-gamma} / {D-image}. Hinweis: Nur Video-Quelle. Der sRGB-Bildmodus ist Standard und kann nicht geändert werden.

#### <span id="page-51-0"></span>**Farbtemperatur**

Passen Sie die Farbtemperatur an.

Das Bild wird rötlich, wenn die Farbtemperatur abnimmt, und bläulich, wenn die Farbtemperatur zunimmt.

Hinweis: Nur Video-Quelle.

#### **Farbsteuerung**

Die Farbstufen von Rot, Grün und Blau werden mit Hilfe von Farbbalken angepasst.

R: Rotverstärkung, G: Grünverstärkung, B: Blauverstärkung.

#### **Smart Power**

Sorgt für einen niedrigeren Stromverbrauch auf Basis der Helligkeitseinstellung.

- {Aus}: Keine Anpassung
- {Mittel}: 80 % des Stromverbrauchs relativ zu aktuellen Einstellungen
- {Hoch}: 65% des Stromverbrauchs relativ zu aktuellen Einstellungen

#### **Over-scan**

Sollten Overscan-Probleme auftreten, können Sie den Anzeigebereich des Bildes ändern.

- {Ein}: Zeigt 95 % des gesamten Bildbereichs an.
- {Aus}: Zeigt 100% des gesamten Bildbereichs an.

Hinweis: Nur Video-Quelle.

#### **Bildrücksetzung**

Setzt alle Einstellungen im Bild-Menü zurück.

Bei Wahl von "Zurücksetzen" werden die werksseitig voreingestellten Daten wiederhergestellt.

Drücken Sie "Abbrechen", wenn Sie den Vorgang abbrechen und zum vorherigen Menü zurückkehren möchten.

## **6.2.2. Bildschirm-Menü**

![](_page_51_Picture_412.jpeg)

#### **Horizontale Bildlage**

Horizontale Bildposition innerhalb des Anzeigebereichs des LCDs steuern.

Drücken Sie zum Bewegen der Anzeige nach rechts die Taste +. Drücken Sie zum Bewegen der Anzeige nach links die Taste -. Hinweis: Nur VGA-Eingang.

#### **Vertikale Bildlage**

Vertikale Bildposition innerhalb des Anzeigebereichs des LCDs steuern.

Drücken Sie zum Bewegen der Anzeige nach oben die Taste +. Drücken Sie zum Bewegen der Anzeige nach unten die Taste -. Hinweis: Nur VGA-Eingang.

#### **Takt**

Drücken Sie zum Erweitern der Bildbreite auf der rechten Seite die Taste +.

Drücken Sie zum Verengen der Bildbreite auf der linken Seite die Taste -.

Hinweis: Nur VGA-Eingang.

#### **Clock Phase (Taktphase)**

Verbessert Fokus, Klarheit und Bildstabilität durch Erhöhen oder Verringern dieser Einstellung.

Hinweis: Nur VGA-Eingang.

#### **Zoom-modus**

Wählen Sie einen Modus für den Videoeingang aus: {Vollbild} / {Real} / {21:9}/ {4:3}/ {Benutzerdefiniert}

![](_page_51_Picture_413.jpeg)

#### **Freier Zoom**

Mit dieser Funktion können Sie die Zoomeinstellungen zur Feineinstellung des Bildes weiter anpassen.

Hinweis: Dieses Element ist nur verfügbar, wenn {Zoommodus} auf {Benutzerdefiniert} eingestellt ist.

![](_page_51_Picture_414.jpeg)

<span id="page-52-0"></span>![](_page_52_Picture_510.jpeg)

#### **Réglage auto**

Drücken Sie zum automatischen Erkennen und Anpassen der horizontale bildlage, der vertikale bildlage des Takts und der Phase die "SET"-Taste.

Hinweis: Nur VGA-Eingang.

#### **Bildschirm-rücksetzung**

Setzt alle Einstellungen im Bildschirm-Menü auf die werkseitigen Standardwerte zurück.

#### **6.2.3. Audio-Menü**

![](_page_52_Picture_511.jpeg)

#### **Balance**

Hiermit können Sie die Balance des linken oder rechten Audioausgangs betonen.

#### **Höhen**

Hiermit können Sie die höheren Töne verstärken oder verringern.

#### **Tiefen**

Hiermit können Sie die tieferen Töne verstärken oder verringern.

#### **Lautstärke**

Zum Einstellen der Lautstärke.

#### **Audioausg. (Line Out)**

Hiermit erhöhen oder verringern Sie den Ausgabepegel (die Lautstärke) des Audioausgangs.

Hinweis: Diese Funktion wird deaktiviert, wenn Synchronisierung Audioausgang eingeschaltet ist.

#### **Maximallautstärke**

Legen Sie den Grenzwert für die Maximallautstärke fest.

#### **Minimallautstärke**

Legen Sie den Grenzwert für die Mindestlaustärke fest.

#### **Stumm**

Hiermit de-/aktivieren Sie die Stummschaltung.

#### **Audioquelle**

Wählen Sie die Audioeingangsquelle.

{Analog}: Audio vom Audioeingang.

{Digital}: Audio von HDMI/DVI-Audio.

#### **Audio-rücksetzung**

Setzt alle Einstellungen im Audio-Menü auf die werksseitigen Standardwerte zurück.

#### **Synchronisierung Audioausgang**

Die Lautstärke des Ausgabepegels synchronisiert sich mit der Lautstärke des internen Lautsprechers.

{Ein}: Aktiviert diese Funktion, sodass der Audioausgang (Ausgabepegel) nicht mehr eingestellt werden kann (Option ist ausgegraut).

{Aus}: Deaktiviert diese Funktion.

#### **Lautsprechereinstellung**

Hiermit setzen Sie den internen Lautsprecher auf {Ein}/{Aus}.

#### **6.2.4. Konfigurationsmenü 1**

![](_page_52_Picture_512.jpeg)

#### **Einschaltzustand**

Wählen Sie den Anzeigestatus, der angewandt wird, wenn Sie das Netzkabel das nächste Mal anschließen.

- {Ausschalten} Das Display bleibt ausgeschaltet, wenn das Netzkabel an eine Steckdose angeschlossen wird.
- {Ein erzwingen} Das Display schaltet sich ein, wenn das Netzkabel an eine Steckdose angeschlossen wird.
- {Letzter Zustand} Das Display kehrt zum vorherigen Stromversorgungsmodus (Ein/Aus/Bereitschaft) zurück, wenn das Netzkabel an eine Steckdose angeschlossen wird.

#### **Bildschirmschoner**

Mit dieser Option können Sie die Bildschirmschoner-Funktionen aktivieren und somit das Risiko von "Nachbildern" und "Geisterbildern" reduzieren.

- {Helligkeit} Bei Wahl von {Ein} wird die Bildhelligkeit auf eine angemessene Stufe verringert. Die im Bild-Menü eingestellte Helligkeit kann nicht geändert werden, wenn diese Einstellung aktiviert ist.
- {Pixel shift} Bei Festlegung des Zeitintervalls auf ({Autom}, {10 – 900} Sekunden / {Aus}), expandiert die angezeigte Bildgröße ein wenig und verschiebt die Position der Pixel in vier Richtungen (nach oben, unten, links und rechts). Bei Aktivierung des Pixelversatzes werden die horizontale Bildlage, die vertikale Bildlage und der Zoommodus im Bildschirm-Menü deaktiviert.

## Hinweis: Nur Video-Quelle.

#### **RS232-Routing**

Legen Sie den RS232-Routing-Pfad fest

- {RS232} Der RS232-Pfad kommt von der 2,5-mm-Klinkenbuchse
	- {LAN->RS232} Der RS232-Pfad kommt von RJ45

## **Startquelle**

Wählen Sie hier eine Quelle für den Systemstart aus.

• {Eingabe} – Legen Sie die Eingangsquelle für den Systemstart fest.

<span id="page-53-0"></span>• {Wdg.-Liste} – Legen Sie den Wiedergabelistenindex für Medienplayer, Browser, PDF-Player fest. 0 bedeutet, dass keine Wiedergabeliste vorhanden ist.

#### **WOL (Wake-On-LAN)**

Ermöglicht, dass die Anzeige über eine Aktivität im Netzwerk eingeschaltet wird.

Hinweis: Diese Funktion ist nur im Betriebsmodus 1 und Betriebsmodus 2 verfügbar.

#### **Light sensor (Lichtsensor)**

Schaltet die Lichtsensorfunktion der CRD41-Sensorbox ein oder aus.

#### **Human sensor (Benutzererkennung)**

Schaltet die Benutzererkennung der CRD41-Sensorbox ein oder aus.

#### **Konfiguration rücksetzen**

Setzt alle Einstellungen im Konfiguration 1-Menü auf die werksseitigen Standardwerte zurück.

#### **Werkseinstellung**

Setzt alle benutzerdefinierten Einstellungen unter Bild, Bildschirm, Audio, Konfiguration 1, Konfiguration 2 und Erw. Einst. auf die werksseitigen Standardwerte zurück.

## **6.2.5. Konfigurationsmenü 2**

![](_page_53_Picture_14.jpeg)

#### **OSD Anzeigedauer**

Stellen Sie ein, wie lange das Bildschirmmenü eingeblendet sein soll.

Die Optionen sind {Aus, 5 - 120} Sekunden. {Off} (Aus) verschwindet nicht automatisch.

#### **OSD horizontale bildlage**

Hiermit passen Sie die horizontale Position des Bildschirmmenüs an.

#### **OSD vertikale bildlage**

Hiermit passen Sie die vertikale Position des Bildschirmmenüs an. **Drehung**

Zeigt das OSD-Menü und das Android-System im Querformat / Hochformat an.

Hinweis: Diese Einstellung dreht keine Videoeingänge.

Hinweis: Wenn die Android-APK Videoinhalte wiedergibt, MUSS der Nutzer die Wiedergabe stoppen und eine erneute Wiedergabe veranlassen, um ein korrektes Videobild zu erhalten.

#### **Informations-OSD**

Stellen Sie ein, wie lange das Info-OSD in der oberen linken Ecke des Bildschirms angezeigt werden soll. Das Info-OSD wird bei Änderung der Eingangsquelle und des Eingangssignals angezeigt.

Die Optionen sind {Aus, 1 - 60} Sekunden.

#### **Logo anzeigen**

Zum De-/Aktivieren der Logoanzeige bei Einschaltung Ihres Anzeigegerätes.

- {Aus} Es wird weder das statische Philips-Logo noch die Android-Startanimation angezeigt.
- {Ein} Standardeinstellung. Es werden sowohl das Philips-Logo als auch die Android-Startanimation angezeigt.
- {Nutzer} Es wird nicht das statische Philips-Logo angezeigt, sondern nur die vom Nutzer unter Android-Einstellungen ausgewählte Startanimation.

Hinweis: Das Logo wird nicht gedreht, selbst wenn eine Dreheinstellung festgelegt wurde.

#### **Monitor-ID**

Stellen Sie die Kennung zur Steuerung des Anzeigegerätes per RS232 ein. Wenn mehrere Anzeigegeräte miteinander verbunden sind, muss jedes Anzeigegerät über eine einzigartige Kennung verfügen. Der Zahlenbereich der Monitorkennung liegt zwischen 1 und 255.

- Der Einstellungsbereich von {Monitor-ID} ist {1 255}. Die Standardeinstellung ist 1.
- Der Einstellungsbereich von {Monitorgrup.} ist {1 254}. Die Standardeinstellung ist 1.

#### **Überhitzungsstatus**

Zeigt den aktuellen Wärmezustand an.

#### **Monitorinformation**

Zeigt Informationen über Ihr Anzeigegerät an, einschließlich Model name, SW Version, Serial NO. und Betriebsstunden.

![](_page_53_Picture_522.jpeg)

#### **HDMI-Version**

Die HDMI-Version ist entweder auf 1.4 oder 2.0 eingestellt. Hinweis: Nur HDMI-Eingangsquelle.

#### **Konfiguration rücksetzen**

Setzt alle Einstellungen im Konfiguration 2-Menü auf die werksseitigen Standardwerte zurück.

## **6.2.6. Menü Erw. Einst.**

![](_page_53_Picture_523.jpeg)

#### **IR-steuerung**

Legen Sie den Betriebsmodus der Fernbedienung fest, wenn mehrere Anzeigegeräte per RS232 verbunden sind.

• {Entsperren} – Alle Anzeigegeräte können normal mit der Fernbedienung gesteuert werden.

- {Primär} Kennzeichnet dieses Anzeigegerät als primäres Gerät für die Fernbedienung. Dieses Anzeigegerät kann nur über die Fernbedienung gesteuert werden. (Im Primärmodus ist die IR-Taste immer unabhängig von der eingestellten Monitorkennung/-gruppe wirksam).
- {Sekundär} Kennzeichnet dieses Anzeigegerät als sekundäres Gerät. Dieses Anzeigegerät kann nicht mit der Fernbedienung gesteuert werden und empfängt per RS232 nur das Fernbedienungssignal vom primären Anzeigegerät.
- {Alles sperren} / {Sperre (außer Lautst.)} / {Sperre (außer Ein/Aus)}/ {Alle sperren außer PWR&VOL} - Sperrt die Fernbedienungsfunktion dieses Anzeigegeräts. Halten Sie zur Freigabe die INFO-Taste an der Fernbedienung 6 (sechs) Sekunden gedrückt.

#### **Betriebs-LED**

Zum Ein- oder Ausschalten der Betriebsanzeige-LED wählen. Wählen Sie zur normalen Nutzung {Ein}.

#### **Tastatur kontrolle**

Hiermit de-/aktivieren Sie die Tastaturfunktion des Anzeigegerätes.

- {Entsperren} Zum Aktivieren aller Tasten.
- {Alles sperren} / {Sperre (außer Lautst.)} / {Sperre (außer Ein/Aus)} / {Alle sperren außer PWR&VOL} – Zum Deaktivieren aller Tasten.

Hinweis: "Tastatursteuerung sperren" Diese Funktion deaktiviert den Zugriff auf alle Funktionen der Tastatursteuerung. Halten Sie zur Deaktivierung/Aktivierung der Tastatursperre die Tasten [VOL+ ] und [UP ] länger als 3 Sekunden gleichzeitig gedrückt.

#### **Kacheln**

Mit dieser Funktion können Sie eine einzelne große Bildschirmmatrix (Videowand) erstellen, die aus bis zu 150 Anzeigegeräten besteht (bis zu 10 Geräte vertikal und bis zu 15 Geräte horizontal). Für diese Funktion ist eine Daisy-Chain-Verbindung erforderlich.

- Délai d'allumage: Stellen Sie die Verzögerungszeit der Einschaltung (in Sekunden) ein. Bei der Standardoption {Autom} werden die Anzeigegeräte hintereinander nach Monitorkennung eingeschaltet, wenn mehrere Anzeigegeräte angeschlossen sind. Die Optionen lauten: {Aus, Autom, 2 - 255}.
- Helligkeit: {Normal} Passt die Helligkeit des gesamten Bildes und des Bildschirmhintergrunds im Screen-Menü (Bildschirm) an. {ACS} – Übernimmt die Helligkeitswerte (Hintergrundbeleuchtung), die vom Mikrofonwerkzeug eingestellt werden. Der Standardwert vor der Anpassung entspricht der Helligkeitseinstellung im Screen-Menü (Bildschirm).
- H-Monitore: Legt die Anzahl der horizontal angeordneten Anzeigegeräte fest.
- V-Monitore: Legt die Anzahl der vertikal angeordneten Anzeigegeräte fest.
- Position: Legt die Position dieses Anzeigegeräts in der Bildschirmmatrix fest.

![](_page_54_Picture_341.jpeg)

• Bildkomp.: Sie können die Funktion der Einzelbildkompensation ein- und ausschalten. Das Anzeigegerät kompensiert die Bildbreite mit der Breite der Anzeigeblenden, sodass das Bild präzise dargestellt ist. Mit Einzelbildkompensation:

{Ein}

![](_page_54_Figure_21.jpeg)

{Aus}

![](_page_54_Figure_23.jpeg)

• Aktivieren: Auswählen, um die Kacheln-Funktion zu aktivieren.

#### **Abschalt-timer**

Legt die automatische Abschaltzeit (in Stunden) fest.

#### **Datum & zeit**

Stellen Sie das Datum und die Uhrzeit der internen Uhr ein.

![](_page_55_Picture_1.jpeg)

• {Auto.Sync.} - Synchronisiert die Uhranzeige des Anzeigegeräts automatisch mit dem NTP-Server.

#### **Zeitplan**

Nutzer können bis zu sieben unterschiedliche Zeitplanintervalle für die Anzeigeaktivität einstellen.

![](_page_55_Picture_495.jpeg)

- {Schedule list} Zeitplanliste Es können 1 bis 7 Zeitpläne zur Bearbeitung ausgewählt werden.
- {Aktivieren} Aktiviert/deaktiviert den ausgewählten Zeitplan. Steht die Zeit mit der Start-/Endzeit eines anderen Zeitplans in Konflikt, bleibt die Eingangsquelle leer und der Nutzer kann diesen Zeitplan nicht aktivieren.
- {Startzeit} Stellen Sie die Startzeit ein.
- {Endzeit} Stellen Sie die Endzeit ein.
- {Eingabe} Legen Sie die Eingangsquelle fest, die das System zur Startzeit automatisch auswählt.
- {Wdg.-Liste} Es können 1 bis 7 Wiedergabelisten für den Medienplayer, den PDF-Player und die Browserquellen festgelegt werden.
- {Wochentage} Es kann Sonntag, Montag, Dienstag, Mittwoch, Donnerstag, Freitag und Samstag eingestellt werden.
- {Jede woche} Legen Sie den Lebenszyklus fest.
- {Zurück} Bricht den Vorgang ab und ändert keine Zeitplandaten.
- {Speichern} Speichert die Zeitplandaten.

#### **HDMI with One Wire**

Deaktiviert oder deaktiviert HDMI-CEC.

#### **HDMI One Wire Power Off (HDMI-One-Wire-Abschaltung)**

Mit dieser Funktion kann der Nutzer durch Drücken der Ein/ Aus-Taste mehrere Geräte in den Bereitschaftsmodus setzen. Sie ist nur verfügbar, wenn HDMI-CEC aktiviert ist.

#### **Sprache**

Wählen Sie die Sprache des Bildschirmmenüs.

Die Optionen lauten: English/Deutsch/ 简体中文 /Français/ Italiano/Español/Pyccкий/Polski/Türkçe/ 繁體中文 / 日本語 / Português/ةيبرعلا/Dänisch/Schwedisch/Finnisch/Norwegisch/ Niederländisch/Tschechisch/Litauisch/Lettisch/Estnisch.

#### **OSD-Transparenz**

Zur Anpassung der Transparenz der Bildschirmanzeige.

- {Aus} Transparenz ausgeschaltet.
- ${1-100}$  Transparenzstufe 1 bis 100.

#### **Energiesparen**

Modus 1 [TCP aus, WOL ein, automatische Abschaltung] Modus 2 [TCP aus, WOL ein, automatische Ein-/Abschaltung] Modus 3 [TCP ein, WOL aus, automatische Ein-/Abschaltung] Modus 4 [TCP ein, WOL aus, keine automatische Ein-/Abschaltung]

![](_page_55_Picture_496.jpeg)

Folgende Tabelle zeigt die Aktion des Android-Boards bei verschiedenen Betriebsmodi.

![](_page_55_Picture_497.jpeg)

#### **Erw. Einst. Rücksetzen**

Setzt alle Einstellungen außer {Datum & zeit} im Menü Erw. Einst. auf die werksseitigen Standardwerte zurück.

# <span id="page-56-0"></span>**7. Unterstützte Medienformate**

## **USB-Multimediaformate**

![](_page_56_Picture_225.jpeg)

## **Audioformat**

![](_page_56_Picture_226.jpeg)

![](_page_56_Picture_227.jpeg)

Hinweise:

- Ton oder Video funktionieren möglicherweise nicht, falls die Inhalte eine standardmäßige Bitrate/Bildwiederholfrequenz jenseits der in der obigen Tabelle gelisteten kompatiblen Bildfrequenz (Bilder/s) aufweisen.
- Videoinhalte mit einer Bitrate oder Bildwiederholfrequenz jenseits der in der obigen Tabelle angegebenen Werte können während der Wiedergabe abgehakt wirken.

# <span id="page-57-0"></span>**8. Eingangsmodus**

#### **Timing-Unterstützung:**

![](_page_57_Picture_329.jpeg)

• Die PC-Textqualität ist im FHD-Modus optimal (1920 x 1080, 60 Hz).

• Ihre PC-Anzeige kann je nach Hersteller (und Ihrer Windows-Version) abweichen.

• Informationen zum Anschließen von Computer und Monitor entnehmen Sie bitte der Bedienungsanleitung Ihres Computers.

- Falls ein vertikaler und horizontaler Frequenzauswahlmodus existiert, wählen Sie 60Hz (vertikal) und 31,5KHz (horizontal). In einigen Fällen können am Bildschirm unnormale Signale (z. B. Streifen) auftreten, wenn der Computer ausgeschaltet (oder getrennt) wird. Drücken Sie in diesem Fall zum Aufrufen des Videomodus die Taste [Eingabe]. Stellen Sie zudem sicher, dass der Computer angeschlossen ist.
- Wenn horizontal synchrone Signale im RGB-Modus unregelmäßig wirken, prüfen Sie bitte den Energiesparmodus des Computer bzw. die Verkabelung.
- Die Tabelle der Anzeigeeinstellungen entspricht den IBM/VESA-Standards und basiert auf dem analogen Eingang.
- Der DVI-Unterstützungsmodus entspricht dem PC-Unterstützungsmodus.
- Der beste Takt für die vertikale Frequenz beträgt bei jedem Modus 60 Hz.

# <span id="page-58-0"></span>**9. Richtlinie zu Pixelfehlern**

Wir sind stets darum bemüht, Produkte von höchster Qualität anzubieten, und verwenden einige der branchenweit fortschrittlichsten Herstellungsverfahren, während wir zudem strenge Qualitätskontrollen durchführen. Dennoch lassen sich Pixeloder Subpixeldefekte bei PDP-/TFT-Bildschirmen, die für Plasma- & LCD-Anzeigegeräte verwendet werden, manchmal kaum vermeiden. Obwohl kein Hersteller Bildschirme frei von Pixelfehlern gewährleisten kann, garantiert Philips dennoch, dass alle Plasma- & LCD-Anzeigegeräte mit einer inakzeptablen Anzahl an Defekten innerhalb der Garantiedauer gemäß Ihren örtlichen Garantiebedingungen repariert werden.

In diesem Hinweis werden die verschiedenen Arten von Pixelfehlern erläutert und akzeptable Defektstufen für den LCD-Bildschirm definiert. Damit das Gerät im Rahmen der Garantie repariert wird, muss die Anzahl an Pixelfehlern einen bestimmten Wert überschreiten (vgl. Referenztabelle). Falls der LCD-Bildschirm die Spezifikationen erfüllt, werden ein Austausch im Rahmen der Garantie sowie Rückgabeforderungen zurückgewiesen. Da einige Arten oder Kombinationen von Pixelfehlern zudem auffälliger sind als andere, legt Philips bei diesen noch höhere Qualitätsstandards fest.

## **9.1. Pixel und Subpixel**

![](_page_58_Figure_5.jpeg)

Ein Pixel oder Bildelement besteht aus drei Subpixeln in den Grundfarben Rot, Grün und Blau. Bilder werden durch eine Zusammensetzung vieler Pixel erzeugt. Wenn alle Subpixel eines Pixels erleuchtet sind, erscheinen die drei farbigen Subpixel als einzelnes weißes Pixel. Wenn alle drei Subpixel nicht erleuchtet sind, erscheinen die drei farbigen Subpixel als einzelnes schwarzes Pixel. Weitere Kombinationen beleuchteter und unbeleuchteter Pixel erscheinen als Einzelpixel anderer Farben.

## **9.2. Arten von Pixelfehlern + Punktdefinition**

Pixel- und Subpixeldefekte erscheinen auf dem Bildschirm in verschiedenen Arten. Es gibt drei Kategorien von Pixeldefekten und mehrere Arten von Subpixeldefekten innerhalb dieser Kategorien.

#### Punktdefinition = Was ist ein defekter "Punkt"? :

Ein oder mehrere defekte angrenzende Subpixel werden als "Punkt" bezeichnet. Die Anzahl an defekten Subpixeln spielt bei der Definition eines defekten Punktes keine Rolle. Das bedeutet, dass ein defekter Punkt aus einem, zwei oder drei defekten Subpixeln bestehen kann, die dauerhaft leuchten oder inaktiv sind.

![](_page_58_Figure_11.jpeg)

Ein Punkt = Ein Pixel; besteht aus drei Subpixeln (Rot, Grün und Blau).

## **9.3. Ständig leuchtendes Pixel**

Ständig leuchtende Pixel erscheinen als Pixel oder Subpixel, die immer erleuchtet "eingeschaltet" sind. Diese Beispiele von Bright-Dot-Fehlern kommen vor:

![](_page_58_Figure_15.jpeg)

## <span id="page-59-0"></span>**9.4. Dunkle Punktdefekte**

Ständig schwarze Pixel erscheinen als Pixel oder Subpixel, die immer dunkel "ausgeschaltet" sind. Diese Beispiele von Black-Dot-Fehlern kommen vor:

![](_page_59_Figure_3.jpeg)

## **9.5. Abstände zwischen den Pixeldefekten**

Da Pixel- und Subpixeldefekte derselben Art, die sich in geringem Abstand zueinander befinden, leichter bemerkt werden können, spezifiziert Philips auch den zulässigen Abstand zwischen Pixeldefekten. In der nachstehenden Tabelle finden Sie Spezifikationen über:

- Erlaubte Anzahl an anliegenden dunklen Punkten = (anliegende Dunkle Punkte = 1 Paar dunkler Punkte)
- Mindestabstand zwischen dunklen Punkten
- Gesamtanzahl an defekten Punkten

## **9.6. Toleranzen bei Pixeldefekten**

Damit Sie während der Gewährleistungsdauer Anspruch auf Reparatur infolge von Pixeldefekten haben, muss ein PDP-/ TFT-Bildschirm in einem Plasma- / LCD-Bildschirm von Philips Pixel oder Subpixel aufweisen, die in der nachstehenden Tabelle aufgeführten Toleranzen überschreiten.

![](_page_59_Picture_189.jpeg)

Hinweis: \* 1 oder 2 anliegende Subpixel defekt = 1 Punkt defekt

## **9.7. Mura**

Bei einigen Flüssigkristallbildschirmen (LCD) können gelegentlich dunkle Punkte oder Flecken auftreten. Dies ist in der Branche als Mura bekannt (japanischer Begriff für "Ungleichmäßigkeit"). Es dient der Beschreibung eines ungleichmäßigen Musters oder Bereichs, bei dem unter bestimmten Bedingungen ungleichmäßige Bildschirmdarstellungen auftreten können. Mura wird durch den Verschleiß der Flüssigkristall-Ausrichtungsschicht verursacht und ist normalerweise die Folge eines langen Betriebs bei hohen Umgebungstemperaturen. Dies ist ein branchenweites Phänomen, Mura ist nicht reparabel. Zudem wird es nicht durch unsere Garantie abgedeckt.

Der Mura-Effekt existiert bereits seit der Einführung der LCD-Technologie; er wird durch die Bildschirmgröße, lange Betriebszeiten (24/7-Betrieb) und den Einsatz bei schlechten Lichtbedingungen begünstigt. All diese Faktoren können die Wahrscheinlichkeit des Mura-Effekts erhöhen.

#### **Daran erkennen Sie den Mura-Effekt**

Der Mura-Effekt kann zahlreiche Symptome und verschiedenartige Ursachen aufweisen. Einige werden nachstehend aufgelistet:

- Verunreinigungen oder Fremdpartikel in der Kristallmatrix
- Ungleichmäßige Verteilung der LCD-Matrix während der Herstellung
- Ungleichmäßige Luminanzverteilung der Hintergrundbeleuchtung
- Ausübung von Druck auf das Panel
- Fehler innerhalb der LCD-Zellen
- Wärmebelastung langer Betrieb bei hohen Temperaturen

#### <span id="page-60-0"></span>**So vermeiden Sie den Mura-Effekt**

Obwohl wir eine vollständige Verhinderung des Mura-Effekts nicht garantieren können, kann die Auftretenswahrscheinlichkeit von Mura durch diese Methoden minimiert werden:

- Verringerung der Helligkeit der Hintergrundbeleuchtung
- Verwendung eines Bildschirmschoners
- Reduzierung der Umgebungstemperatur rund um das Gerät

# **10. Reinigung und Problemlösung**

## **10.1. Reinigung**

#### **Vorsicht bei Verwendung des Anzeigegerätes**

- Halten Sie Hände, Gesicht und Gegenstände von den Belüftungsöffnungen des Anzeigegerätes fern. Die Oberseite des Anzeigegerätes wird durch die hohe Temperatur der Abluft, die durch die Belüftungsöffnungen austritt, üblicherweise sehr heiß. Wenn Sie Körperteile zu nah an diese Stellen bringen, können Verbrennungen und Verletzungen auftreten. Die Platzierung von Gegenständen in der Nähe der Oberseite des Anzeigegerätes kann Hitze-bedingte Schäden an den Gegenständen sowie Beschädigungen des Anzeigegerätes selbst zur Folge haben.
- Achten Sie darauf, vor dem Transport des Anzeigegerätes alle Kabel zu trennen. Wenn Sie das Gerät mit angeschlossenen Kabel transportieren, können die Kabel beschädigt werden; dadurch bestehen Brand- und Stromschlaggefahr.
- Ziehen Sie das Netzkabel zur Sicherheit aus der Steckdose, bevor Sie jegliche Reinigungs- oder Wartungsarbeiten durchführen.

#### **Anweisungen zur Reinigung der Frontblende**

- Die Vorderseite des Anzeigegerätes wurde speziell behandelt. Wischen Sie die Oberfläche vorsichtig mit einem Reinigungstuch oder einem weichen, fusselfreien Tuch ab.
- Falls die Oberfläche verschmutzt ist, tauchen Sie ein weiches, fusselfreies Tuch in eine milde Reinigungslösung. Wringen Sie das Tuch gründlich aus. Entfernen Sie den Schmutz durch Abwischen der Oberfläche des Anzeigegerätes. Wischen Sie dann mit einem trockenen Tuch nach.
- Achten Sie darauf, die Oberfläche des Bildschirms nicht mit Ihren Fingern oder harten Gegenständen zu zerkratzen oder anzustoßen.
- Verwenden Sie keine aggressiven Substanzen, wie Insektensprays, Lösungsmittel und Verdünner.

#### **Anweisungen zur Reinigung des Gehäuses**

- Falls das Gehäuse verschmutzt ist, wischen Sie es mit einem weichen, trockenen Tuch ab.
- Sollte das Gehäuse stark verschmutzt sein, tauchen Sie ein fusselfreies Tuch in eine milde Reinigungslösung. Wringen Sie das Tuch möglichst gründlich aus. Wischen Sie über das Gehäuse. Trocknen Sie die Oberfläche mit einem trockenen Tuch ab.
- Verwenden Sie zur Reinigung der Kunststoffteile keine Lösung, die Öl enthält. Solche Produkte schädigen Kunststoffteile und lassen die Garantie erlöschen.
- Achten Sie darauf, dass weder Wasser noch Reinigungsmittel mit der Oberfläche des Anzeigegerätes in Kontakt kommen. Falls Wasser oder Feuchtigkeit in das Innere des Gerätes gelangt, können Betriebsstörungen und Stromschläge auftreten.
- Achten Sie darauf, das Gehäuse nicht mit Ihren Fingern oder harten Gegenständen zu zerkratzen oder anzustoßen.
- Verwenden Sie am Gehäuse keine aggressiven Substanzen, wie Insektensprays, Lösungsmittel und Verdünner.
- Platzieren Sie Gegenstände aus Gummi oder PVC nicht über einen längeren Zeitraum in der Nähe des Gehäuses.

# <span id="page-61-0"></span>**10.2. Problemlösung**

![](_page_61_Picture_362.jpeg)

# <span id="page-62-0"></span>**11. Technische Daten**

## **Anzeige:**

![](_page_62_Picture_126.jpeg)

## **Ein-/Ausgänge:**

![](_page_62_Picture_127.jpeg)

## **Allgemein:**

![](_page_63_Picture_133.jpeg)

# **Umgebungsbedingungen:**

![](_page_63_Picture_134.jpeg)

![](_page_64_Picture_0.jpeg)

2020 © TOP Victory Investments Ltd. Alle Rechte vorbehalten.

Dieses Produkt wurde von Top Victory Investments Ltd. hergestellt und wird in deren Verantwortung verkauft, und Top Victory Investments Ltd. ist der Garantiegeber in Beziehung zu diesem Produkt. Philips und das Philips Shield Emblem sind eingetragene Marken von Koninklijke Philips N.V. und werden unter Lizenz verwendet.

Technischen Daten können sich ohne Vorankündigung ändern.